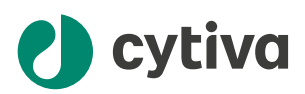

# **Biacore** Insight GxP User Manual

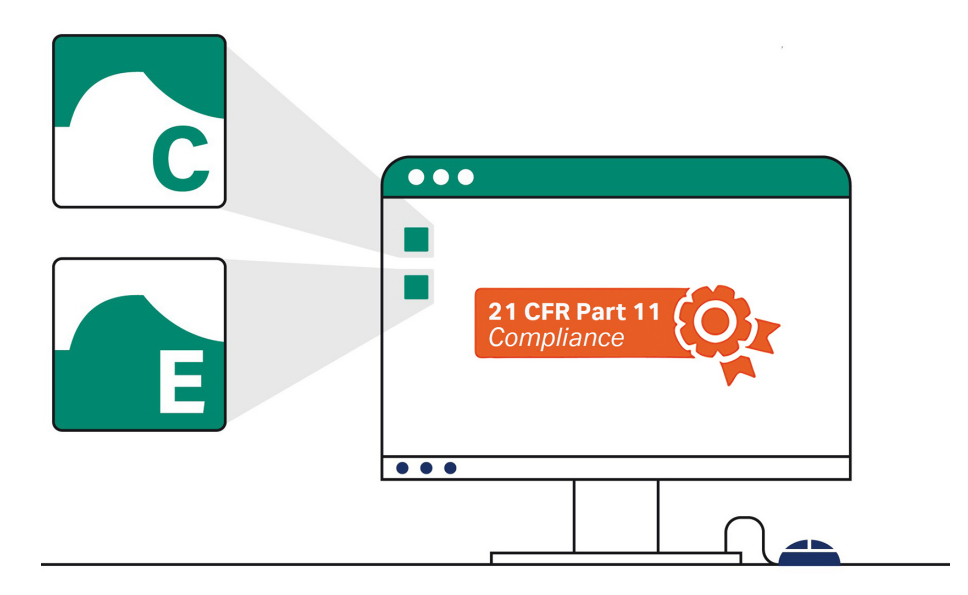

# **Table of Contents**

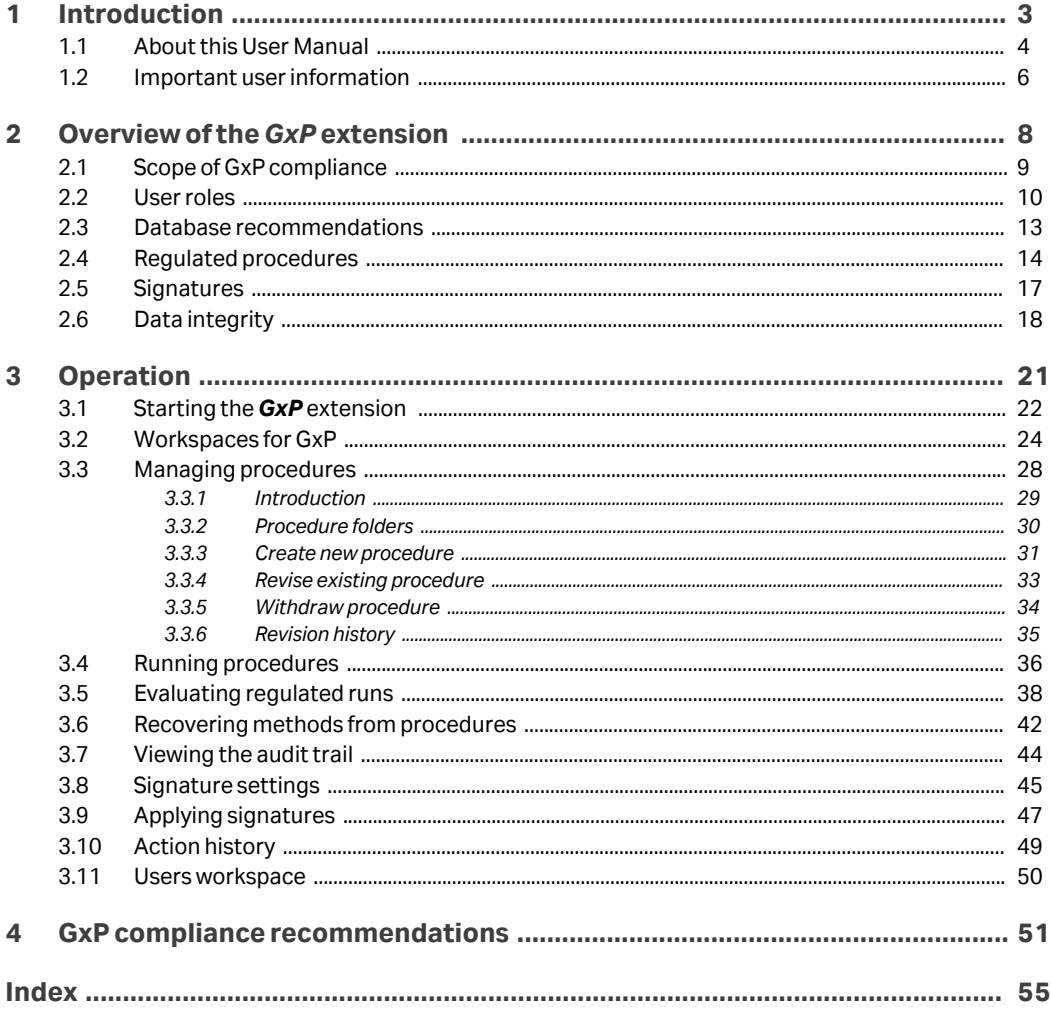

# <span id="page-2-0"></span>1 Introduction

## **About this chapter**

This chapter gives an introduction to the *Biacore™ Insight GxP User Manual* and contains important user information.

## **In this chapter**

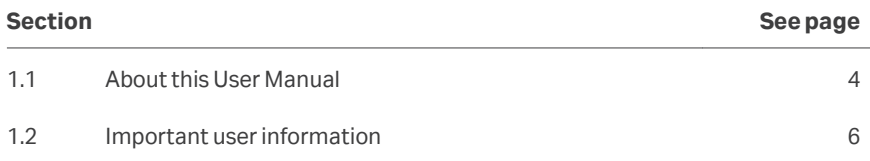

## <span id="page-3-0"></span>1.1 About this User Manual

## **Purpose of this User Manual**

This User Manual describes the software implementation of GxP support in Biacore software, and offers some guidance in establishing validated assays.

### **Scope of this document**

GxP functionality is offered as an extension to the Biacore Insight software. The extension adds support for work in a GxP regulated environment. The software functionality is complemented by system qualification services which provide the necessary documentation for use of the system in regulated environments.

This User Manual describes how to use the software features added by the *GxP* extension. Refer to the documentation provided with your Biacore system for instructions on how to use other functionality in the system.

## **Software versions**

This user Manual covers the functionality of the *GxP* extension for Biacore Insight software version 5.0.

The *GxP* extension functionality does not apply to data imported into Biacore Insight Evaluation Software from other Biacore systems, and cannot be combined with the *Biacore Intelligent Analysis™* extension.

## **Typographical conventions**

Software items are identified in the text by *bold italic* text.

Hardware items are identified in the text by **bold** text.

Text that the user must either type exactly as shown in the manual, or that the software displays as a response (not a regular part of the graphic user interface), is shown by a monospaced typeface (for example, Recipe Information).

*Tip: The text can include clickable hyperlinks to reference information.*

## <span id="page-4-0"></span>**Abbreviations and definitions**

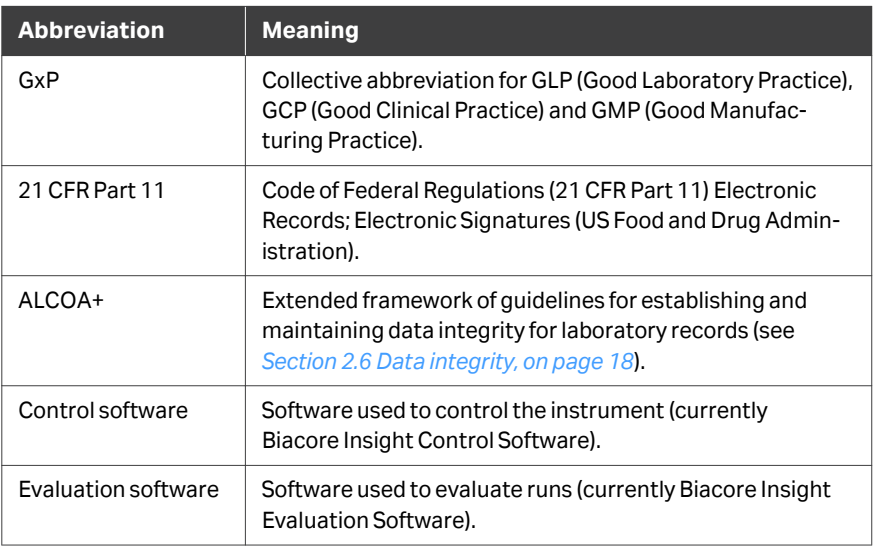

# <span id="page-5-0"></span>1.2 Important user information

**Read this before operating the product**

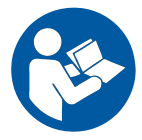

#### **All users must read the entire** *Operating Instructions* **before installing, operating, or maintaining the product.**

Always keep the *Operating Instructions* at hand when operating the product.

Do not install, operate, or perform maintenance on the product in any other way than described in the user documentation. If you do, you may be exposed or expose others to hazards that can lead to personal injury and you may cause damage to the equipment.

## **Intended use of the product**

The Biacore Insight *GxP* extension is intended for users who work in regulated environments and require controlled procedures for analysis and evaluation.

The Biacore Insight *GxP* extension is intended for research and development use only and shall not be used for diagnostic purposes in any clinical or *in vitro* procedures.

## **Disclaimer**

Using the Biacore Insight *GxP* extension does not guarantee compliance with regulatory requirements. It is the user's responsibility to ensure that their analysis and evaluation procedures are validated and that the required documentation is maintained.

Cytiva cannot be held responsible for failure to conform to validation requirements.

### **Prerequisites**

In order to use the Biacore Insight *GxP* extension in accordance with the intended purpose, the following prerequisites must be met:

- **•** The system should be installed according to the instructions in the *Installation* chapter of the *Operating Instructions*.
- **•** A GxP role must be assigned to your user account (handled by the database administrator, see the *Biacore Insight Database Installation and Management Guide* for details).
- **•** You should have a general understanding of the use of a personal computer running Microsoft Windows in the version supported by your product.
- **•** You should be acquainted with the use of general laboratory equipment and with handling of biological materials.
- **•** You should be acquainted with the use of your Biacore system that supports the Biacore Insight *GxP* extension.
- **•** You must follow applicable laws and restrictions for working in a regulated environment.

A database administrator familiar with management of Microsoft SQL Server databases is required for installing and maintaining the database. Familiarity with database management is not required for operation of Biacore systems with the *GxP* extension.

## **Additional documentation**

This User Manual only describes the specific GxP-related features of the Biacore system. Features that are common to use in GxP and non-GxP contexts are described in the additional documentation provided with the system.

Documentation can be downloaded from *[cytiva.com/biacore](http://www.cytiva.com/biacore)*.

# <span id="page-7-0"></span>2 Overview of the *GxP* extension

## **About this chapter**

This chapter provides an overview of the scope of GxP compliance and the way in which it is supported by the *GxP* extension.

## **In this chapter**

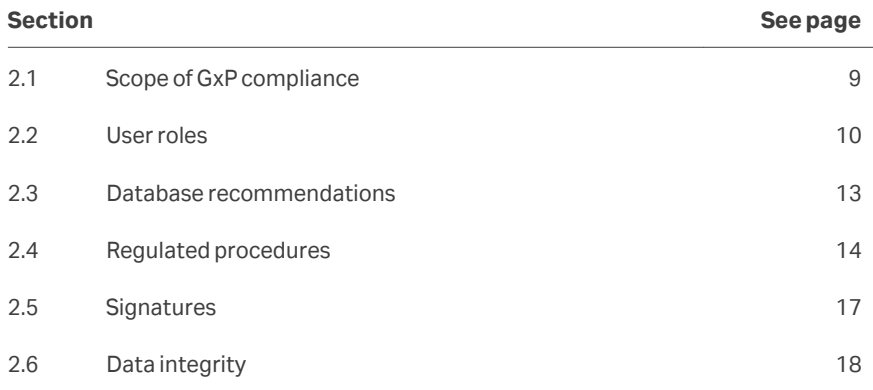

# <span id="page-8-0"></span>2.1 Scope of GxP compliance

## **Regulatory requirements**

Regulatory authorities require pharmaceutical development and manufacturing companies to use quality assured equipment and to follow detailed and carefully documented analytical and manufacturing procedures. The purpose of this control effort is to ensure consistent and reliable quality in pharmaceutical products that reach the market. A prime mover is the United States Food and Drug Administration (FDA). Corresponding regulations in countries outside the United States often follow the lead of the FDA.

## **21 CFR Part 11**

The FDA rule commonly referred to as 21 CFR Part 11 provides regulations for electronic documentation of computer-based analytical and manufacturing procedures, and aims to ensure that electronic records are complete and inviolate.

The *GxP* extension provides support for compliance with 21 CFR Part 11 regulations.

## **Equpiment qualification**

Quality assurance of equipment (*equipment qualification*) aims to ensure that analytical and manufacturing equipment performs reliably according to the specifications of the manufacturer. Cytiva offers qualification services to provide the necessary documentation for equipment qualification.

# <span id="page-9-0"></span>2.2 User roles

## **Introduction**

Access to functions in the *GxP* extension is controlled by database roles, which provide a means for securing a robust GxP environment where opportunities for departure from prescribed procedures are minimized. The roles can be divided into two groups:

- **•** *GxP roles*, which control access to functions and workspaces in the *GxP* extension
- **•** *Data access roles*, which control permission to create, move, rename, and delete database objects such as methods, runs and evaluations

Users are granted role membership by the database administrator. Users of the *GxP* extension must be a member of at least one role from each group. More details are provided in the *29287249 Biacore Insight Database Installation and Management Guide.*

Users with *GxPadministrator* role can view the role membership for users (see *[Section 3.11 Users workspace, on page 50](#page-49-0)*).

### **Software access restrictions**

Users are authorized to use the *GxP* extension by being assigned a GxP role in the database. The following restrictions apply when the system software is started:

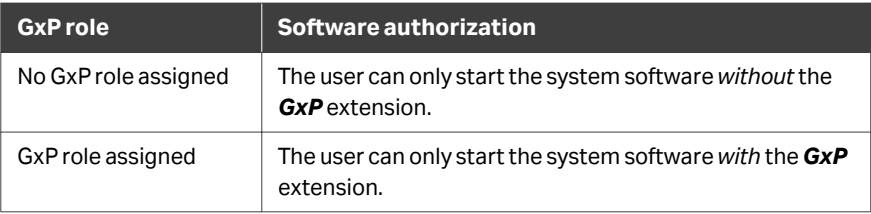

## **GxP roles**

Essential features of the GxP roles are summarized in the table below. Users or user groups who are members of multiple roles have the combined permissions of the separate roles. For example, a user with only the *GxPadministrator* role is not permitted to run the instrument from the control software, but a user with both *GxPadministrator* and *GxPdeveloper* can run the instrument.

Access to the various workspaces in the control and evaluation software for the different user roles is specified in detail in *[Section 3.2 Workspaces for GxP, on page 24](#page-23-0)*.

<span id="page-10-0"></span>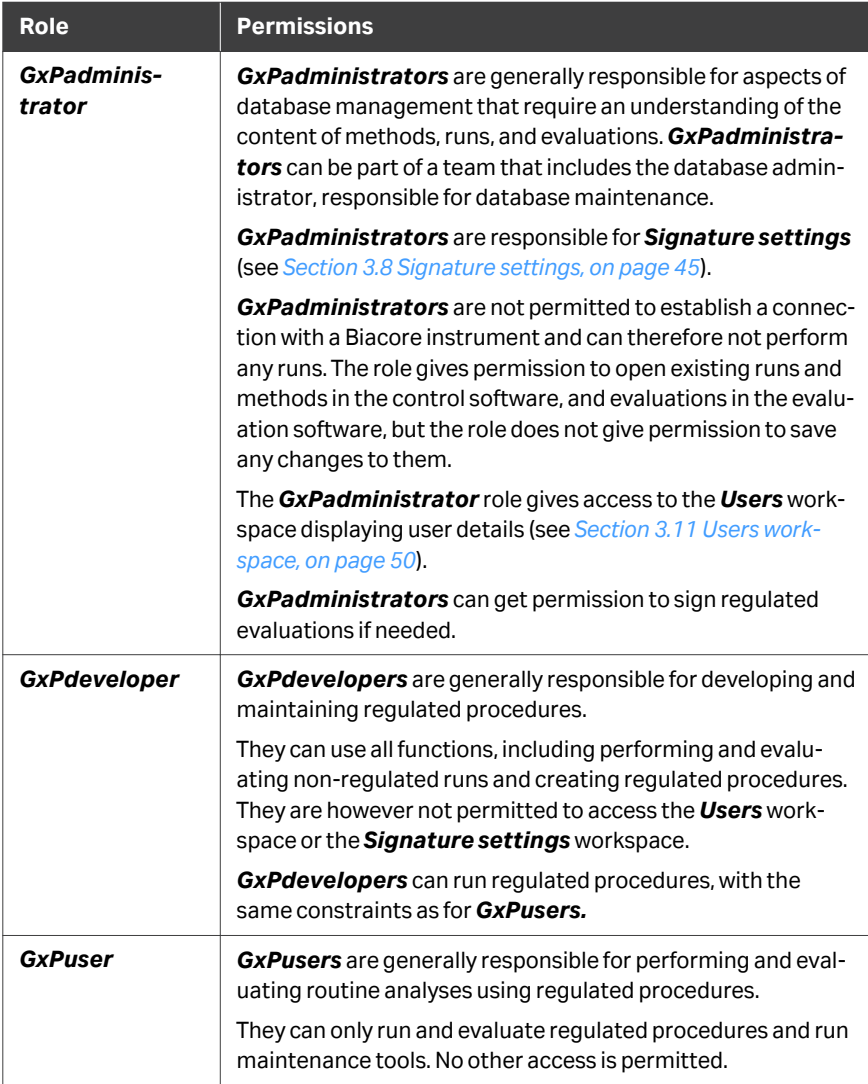

Components of the software that are not available to the user currently logged in are hidden: for example, the *Users* workspace is only displayed for *GxPadministrators*.

To identify the current user's GxP role(s), hold the mouse pointer over the *User* name in the top banner of the software.

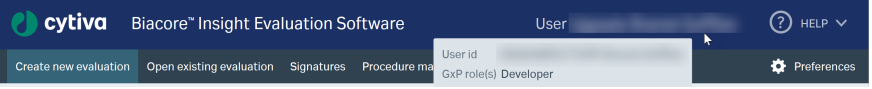

## <span id="page-11-0"></span>**Data access roles**

Permission to create, move, rename, and delete objects in the database is granted by the database administrator by membership in the data access roles, independently of GxP roles (see the *Biacore Insight Database Installation and Management Guide* for details). A user must have membership in at least one of these roles in order to start the software, regardless of GxP role status. The database roles and corresponding permissions are listed in the following table.

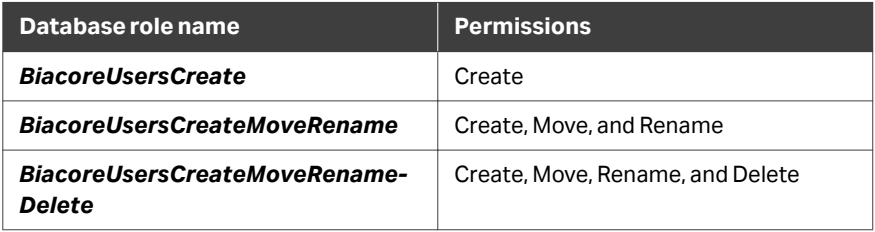

Data access roles are combined with GxP roles to establish a user structure that supports the required level of data integrity and traceability. For example, permission to delete database objects can be restricted to *GxPadministrators*, while GxPusers can be prevented from moving, renaming and deleting objects.

*Note: Permissions granted by data access roles can be overridden by restrictions in the software itself. For example, a user with Delete permission can delete non-regulated runs, but regulated procedures cannot be deleted by any user.*

# <span id="page-12-0"></span>2.3 Database recommendations

## **Choice of database**

Storing GxP data in a local database is strongly discouraged. A network database provides centralized storage with higher security and better support for backup and logging.

## **Data compartmentalization**

For installations where both GxP and non-GxP work is performed, it is recommended that separate databases are used for the two kinds of work. This has a number of advantages over a single database with mixed GxP and non-GxP content:

- **•** User management is simplified by avoiding the requirement for separate GxP and non-GxP logins for the same physical user (the same user can choose the environment by selecting the appropriate database at login).
- **•** Confusion that can arise from mixed database content is avoided.
- **•** A database that contains only GxP content is more easily reviewed, audited, and archived.

# <span id="page-13-0"></span>2.4 Regulated procedures

## **Introduction**

Methods for runs and evaluation are prepared for GxP use by creation of *regulated procedures*. A regulated procedure contains one immobilization or analysis method and (optionally) one evaluation method. Including an evaluation method for analysis runs is strongly recommended. Running a procedure creates a *regulated run*, and opening a regulated run in the evaluation software automatically applies the evaluation method contained in the procedure. Evaluation items are not created automatically if the procedure does not contain an evaluation method. Additional evaluation items can be created, and are logged in the audit trail (see *[Section 3.7 Viewing the audit](#page-43-0) [trail, on page 44](#page-43-0)*).

Critical parameters and settings are locked in regulated procedures. A user with *GxPdeveloper* role defines the values for locked settings and parameters during method development. Once the procedure has been created, the locked settings and parameters cannot be changed, regardless of the role of the user running the procedure.

Procedures are stored in a protected area of the database that can only be accessed from the *Procedure management* and *Procedure start* workspaces (see *[Section 3.2](#page-23-0) [Workspaces for GxP, on page 24](#page-23-0)*). Procedures cannot be listed in other workspaces or discovered by search functions.

*Note: Methods are included in procedures as separate copies of the original methods and are not identified by method names. Methods can be recovered from procedures (see [Section 3.6 Recovering methods from proce](#page-41-0)[dures, on page 42\)](#page-41-0), but do not retain any link to the original named methods.*

### **Developing procedures**

Procedures are developed and created by users with *GxPdeveloper* role. A regulated procedure contains the settings for analysis and evaluation methods that were current when the procedure was created. Subsequent editing of the settings in the original methods does not affect the settings contained in the procedure.

Procedure settings are changed by creating a new revision of the procedure, which supersedes the previous revision. Procedures cannot be renamed or removed from the database.

Procedures become active when the following conditions are fulfilled:

- **•** The effective date has passed.
- **•** The approval signature is applied (if signatures are used).

Only one revision of a procedure can be active at any one time.

## <span id="page-14-0"></span>**Locked parameters and settings**

When the Biacore Insight GxP extension is active, some parameters and settings are highlighted in purple in various workspaces. These parameters and settings are locked when the method is included in a procedure:

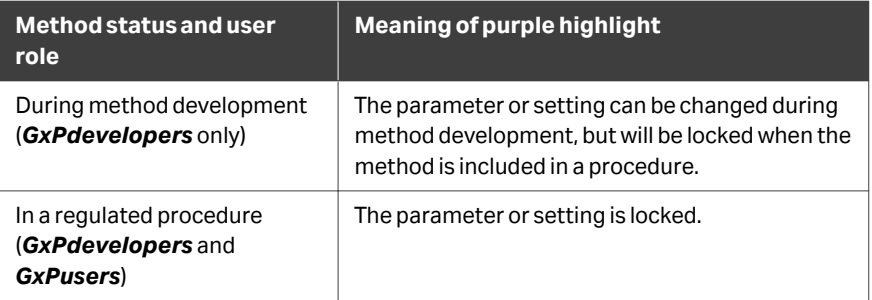

By default, the channel usage and sample table in the *Variables and positioning* step of analysis methods are not locked, so that the user can change the channel usage and sample details when the regulated procedure is run. The procedure developer can choose to lock these settings for selected steps in the method using the lock icon  $\mathbf{f}$ . This is typically used for example for solvent correction, surface conditioning, startup, and calibration steps, so that only the samples can be changed when the procedure is run.

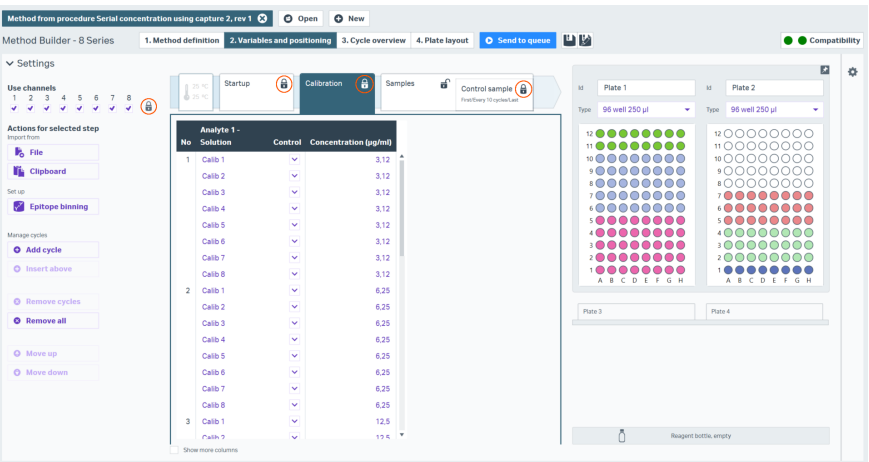

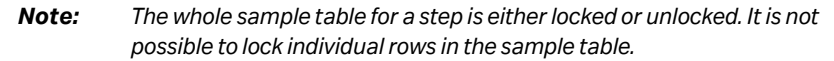

Channel usage and ligand names are always locked in immobilization methods in regulated procedures.

## **Procedure revisions**

Procedures can be revised to incorporate new or changed methods. A new revision of a procedure supersedes any previous revision. Procedure revisions that have been superseded cannot be used for new runs.

A full revision history is maintained in the database.

## <span id="page-15-0"></span>**Running procedures**

A procedure can be run and the results evaluated by any user with *GxPdeveloper* or *GxPuser* role. The restrictions regarding locked parameters and settings apply regardless of the role of the user. Runs derived from a procedure are referred to as *regulated runs*.

## **Evaluating regulated runs**

The evaluation method included in a procedure is applied automatically when results from the procedure are opened in the evaluation software. Item settings for evaluation items created by the procedure cannot be changed. Changes such as excluding or including points and setting curve markers are recorded in the audit trail. New items can be created freely: creation and removal of such items is recorded in the audit trail, but changes made to new items are not recorded.

Runs from procedures that do not include an evaluation method will be opened with no predefined evaluation items and no locked settings. Items can be added and addition or deletion of items is logged in the audit trail, but changes made to added items are not logged.

## <span id="page-16-0"></span>2.5 Signatures

## **Introduction**

With the *GxP* extension it is possible to apply signatures to Regulated procedures and Regulated evaluations. The GxP administrator manage the settings for the signatures (see *[Section 3.8 Signature settings, on page 45](#page-44-0)*).

## **Signature types**

There are three different kinds of signatures applied in Biacore Insight software; create, review and approve. The create signature is automatically applied when a user creates a regulated procedure or regulated evaluation. It is possible to add one or two review signatures and they are optional. The last signature is always the approve signature.

The signature settings are applied independently to regulated procedures and regulated evaluations. The available settings are the same for procedures and evaluations. Each chosen signature can be renamed to suite local routines.

# <span id="page-17-0"></span>2.6 Data integrity

## **Introduction**

The *GxP* extension supports maintenance of data integrity following the guidelines for laboratory records known by the acronym ALCOA+:

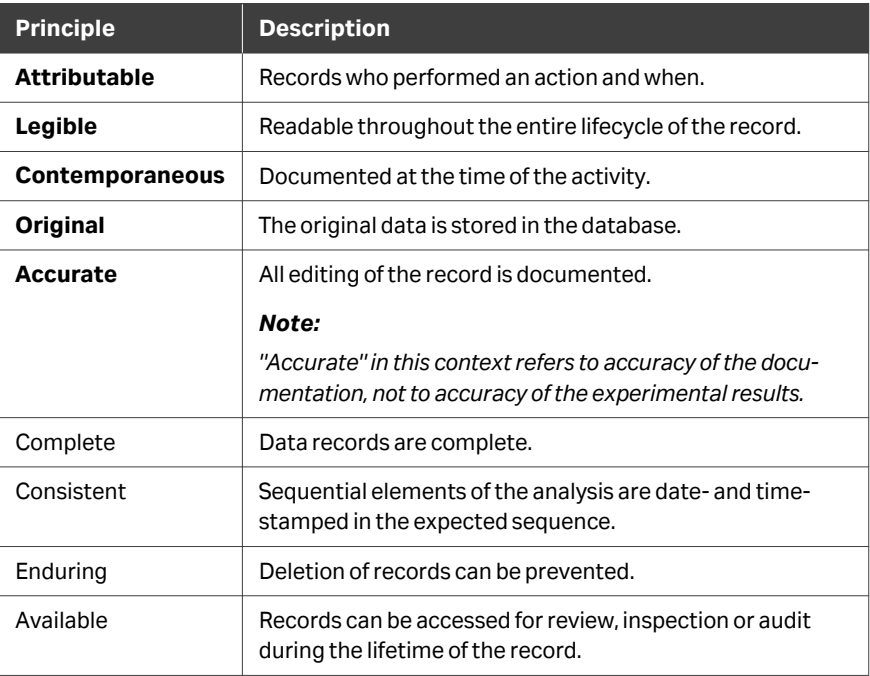

## **Integrity of database objects**

All original data for procedures, regulated runs, and regulated evaluations is stored in the database in read-only mode and cannot be overwritten. The integrity of procedures, regulated runs and regulated evaluations in the database is maintained as described below.

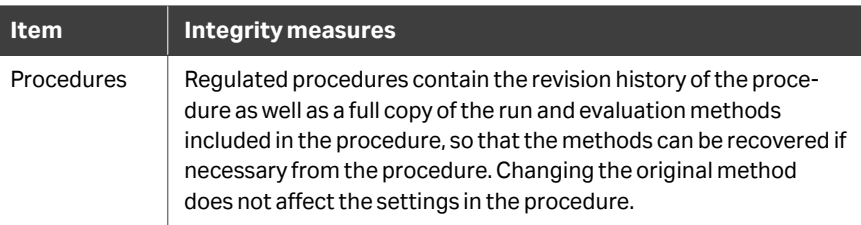

<span id="page-18-0"></span>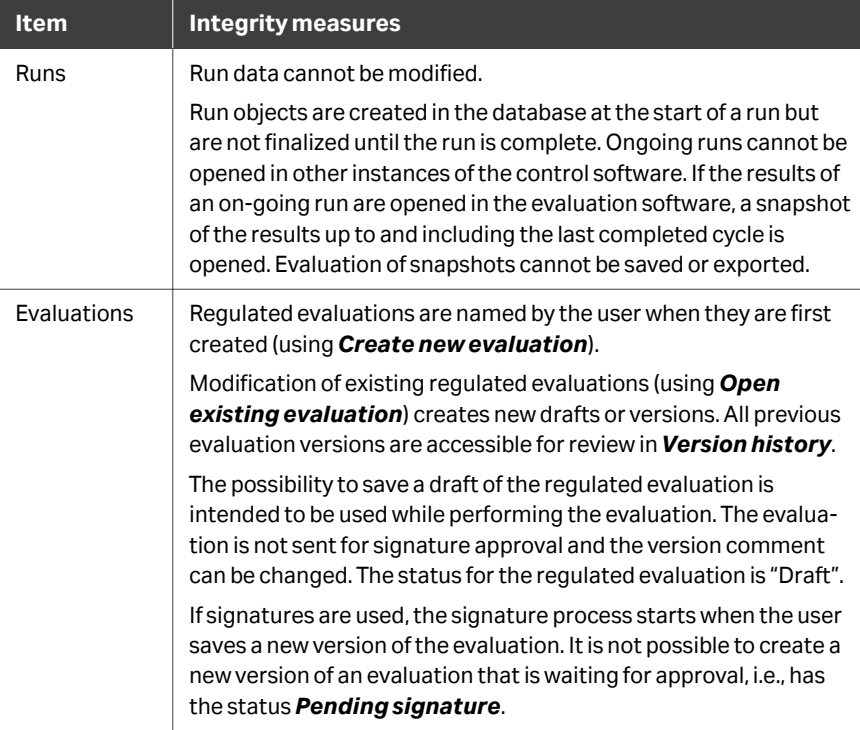

## **Audit trail**

Operations performed in Biacore Insight Evaluation Software on results from a regulated procedure are logged in an audit trail. The audit trail includes comments explaining for example why the logged changes were made. See *[Section 3.7 Viewing](#page-43-0) [the audit trail, on page 44](#page-43-0)* for details.

## **Backup**

The database administrator is responsible for establishing backup routines for the database. The *GxP* extension does not include any specific backup functions.

## **Data export**

Regulated runs and evaluations can be exported for transfer to another database and to Cytiva for support purposes. Information relating to the procedure from which the runs and evaluations were derived is however not exported, and runs and evaluations imported to another database do not have regulated status in the target database.

Procedures themselves cannot be exported. Follow the steps below to transfer a procedure to another database.

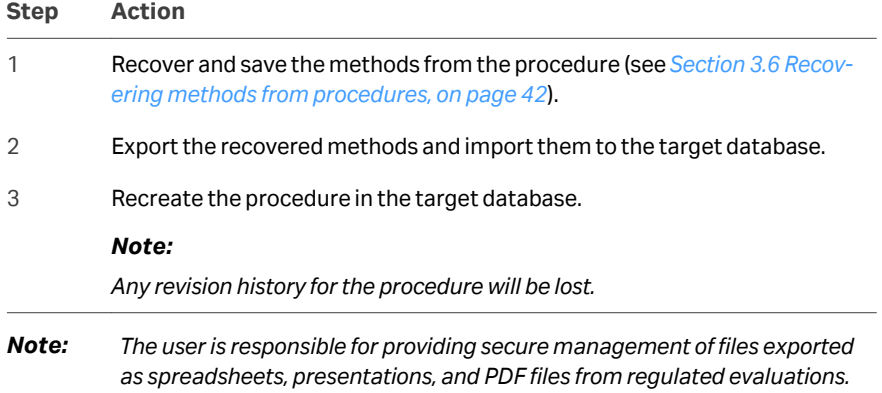

# <span id="page-20-0"></span>3 Operation

## **About this chapter**

This chapter describes how to use the features specific to the *GxP* extension. How to use other functions is described in the *Biacore 1 series User Manual, 29706293*, the *Biacore 8 series User Manual, 29287247*, and the *Biacore Insight Evaluation Software User Manual, 29287248*.

## **In this chapter**

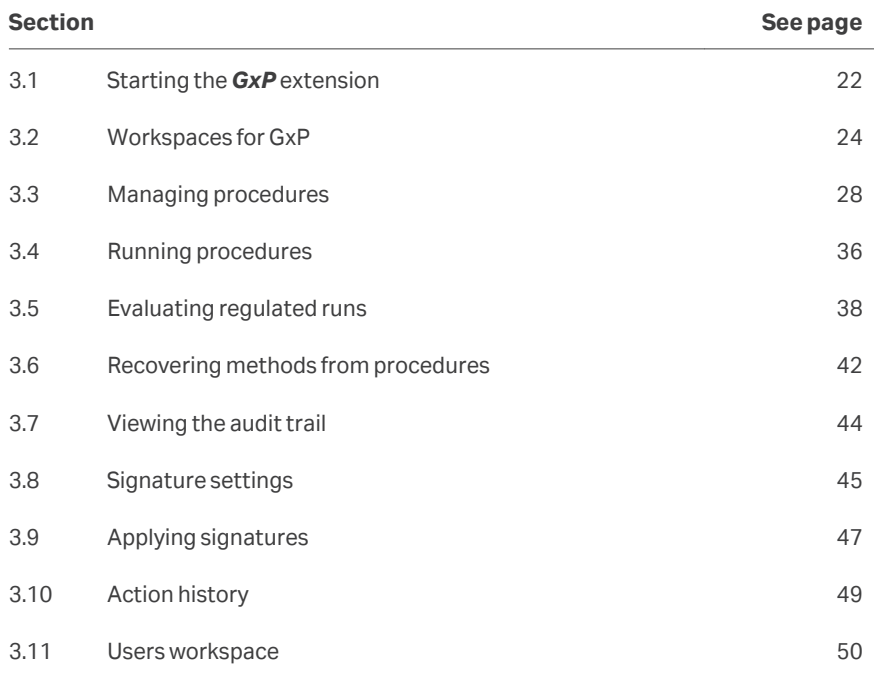

# <span id="page-21-0"></span>3.1 Starting the *GxP* extension

## **Requirements**

The *GxP* extension is started together with the control or evaluation software.

The following requirements must be fulfilled in order to start the *GxP* extension:

- **•** A valid license for the *GxP* extension must be available.
- **•** The user logging in to the software must have an assigned GxP role in the database (see *[Section 2.2 User roles, on page 10](#page-9-0)* ).
- *Note: Users with a GxP role can only start the software with the GxP extension selected. Users who are not assigned a GxP role are not permitted to start the software with the GxP extension selected.*

## **Select the** *GxP* **extension**

Follow the steps below to start the software with the *GxP* extension. The steps are the same for the control software and evaluation software.

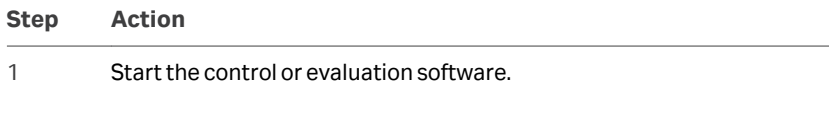

2 If the *GxP* extension is listed under *Selected extensions* in the *Login* dialog, continue to log in to the software.

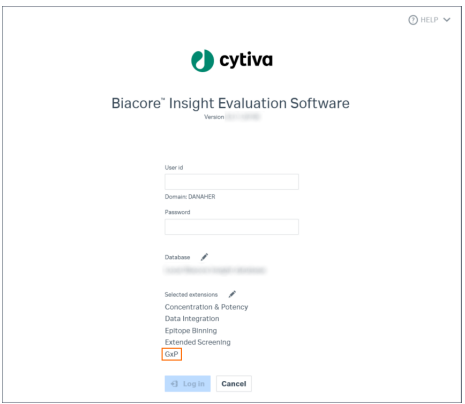

#### **Step Action**

3

If the **GxP** extension is not listed in the **Login** dialog, click the pen icon next to the *Selected extensions* list, then select the *GxP* extension. The number of available licenses for each extension is shown in the dialog.

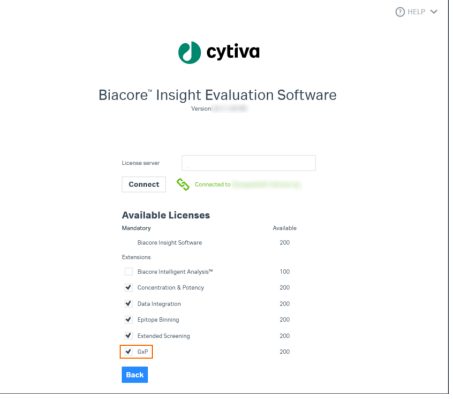

4 Click *Close* to return to the *Login* dialog and log in to the software.

*Note: If another instance of either control or evaluation software is running on the same computer, both the User id and the Selected extensions are locked to the settings used in the software that is already running.*

# <span id="page-23-0"></span>3.2 Workspaces for GxP

## **Workspace availability**

Workspaces available to users in GxP mode vary according to the GxP role assigned to the user. The tables in the subsequent sections summarize the available workspaces in Biacore Insight Control Software and Biacore Insight Evaluation Software according to the user's GxP role. Screenshots in the tables show the tabs as displayed in a newly opened instance of the software.

## **Biacore Insight Control Software**

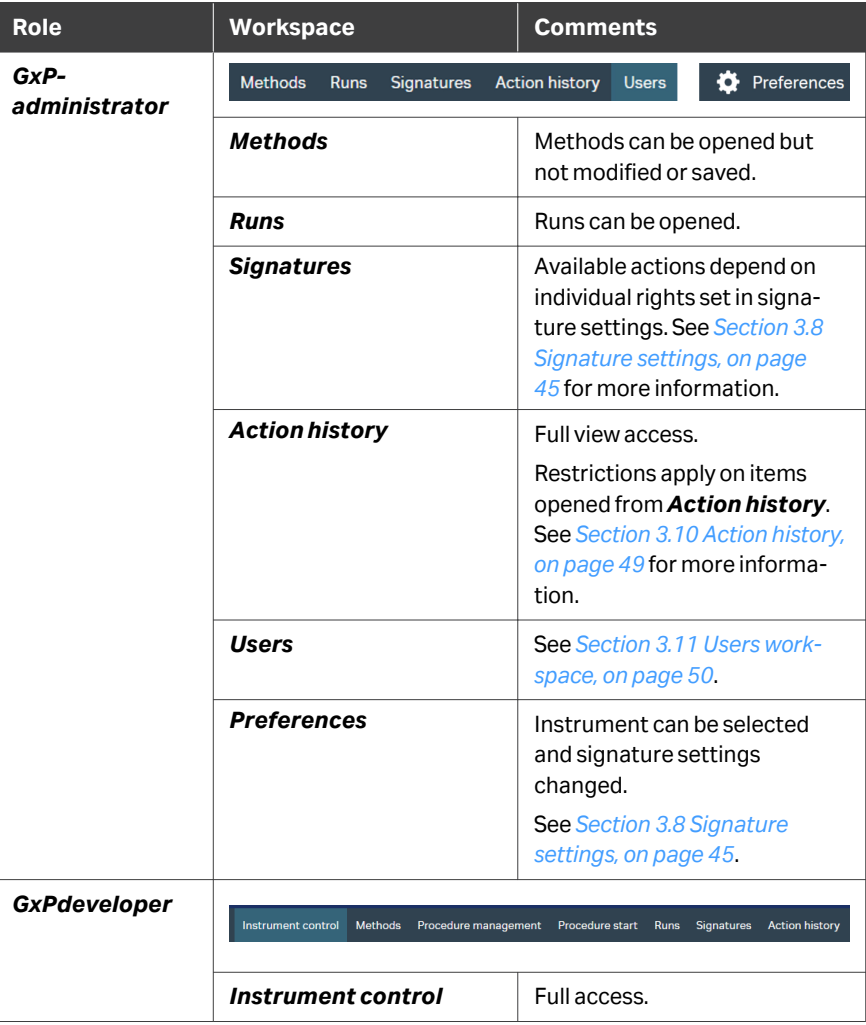

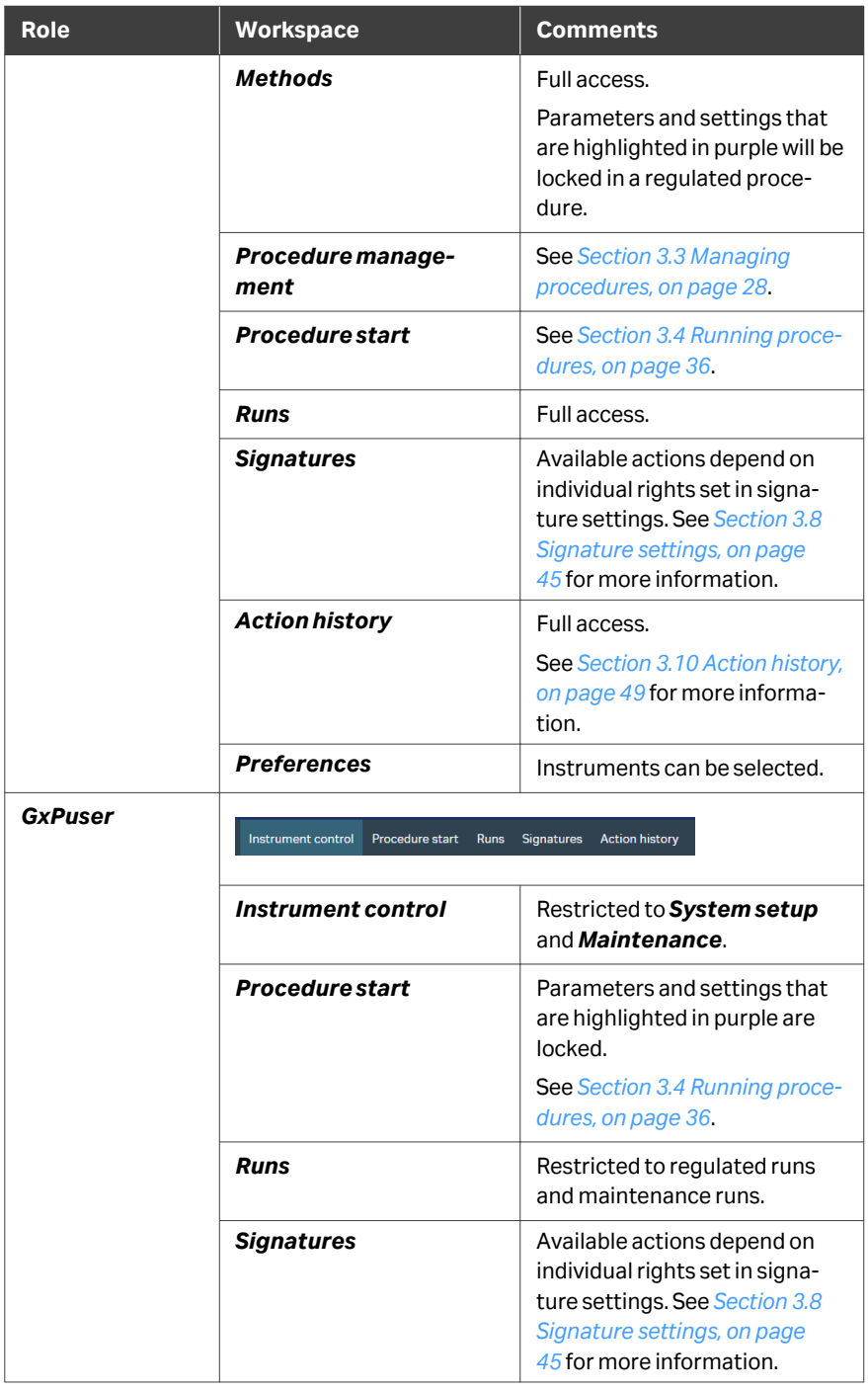

<span id="page-25-0"></span>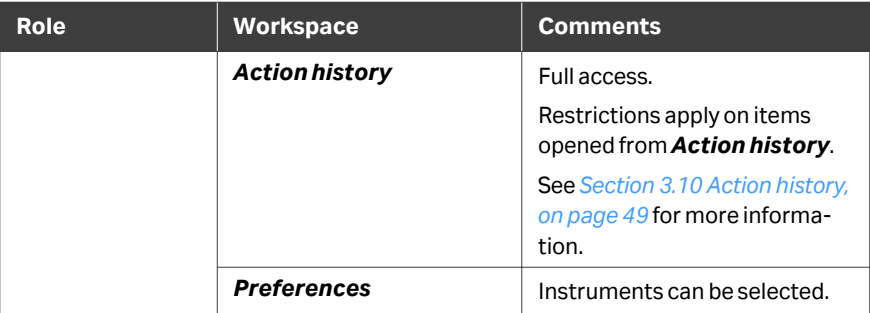

## **Biacore Insight Evaluation Software**

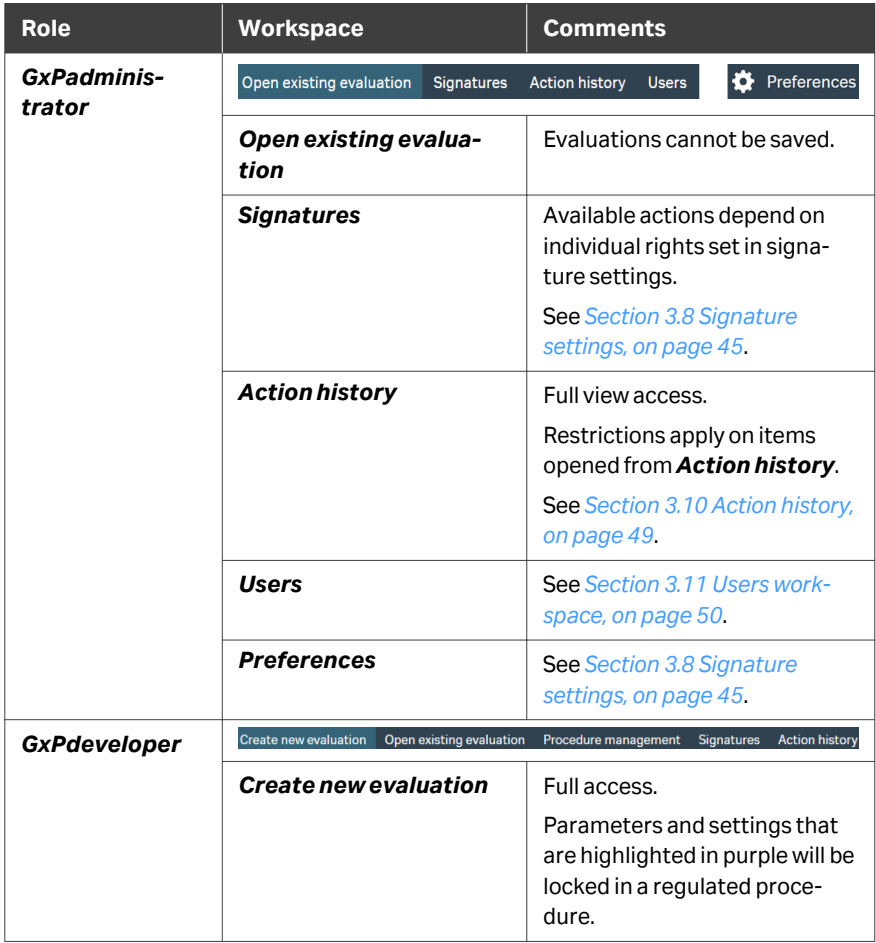

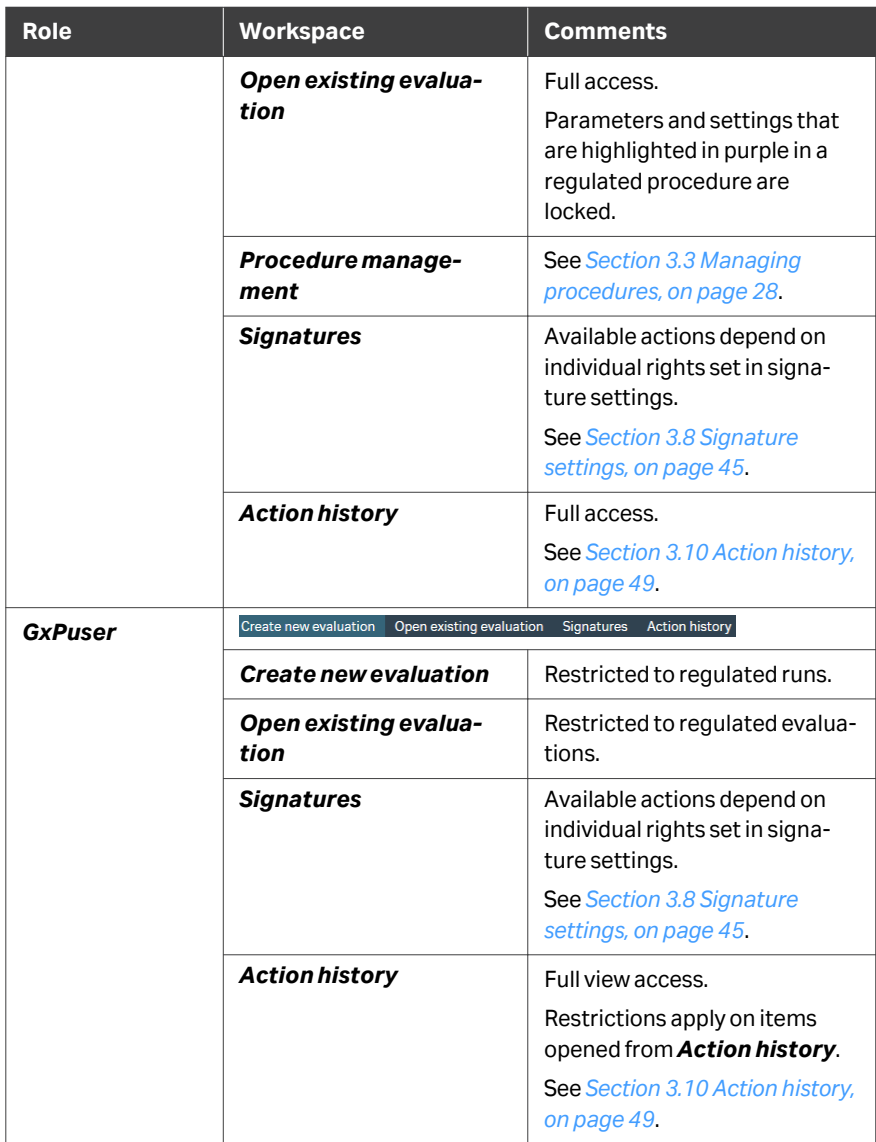

# <span id="page-27-0"></span>3.3 Managing procedures

## **In this section**

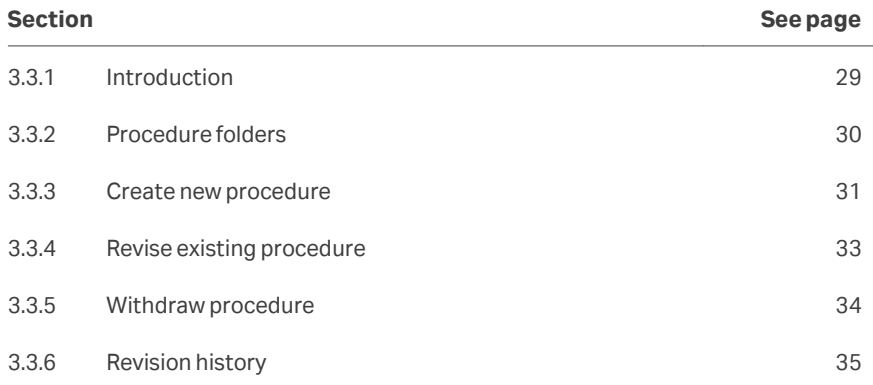

## <span id="page-28-0"></span>**3.3.1 Introduction**

Analysis and evaluation methods are made available for running by users with *GxPuser* role by creation of *regulated procedures* (see *[Section 2.4 Regulated proce](#page-13-0)[dures, on page 14](#page-13-0)* ). Users with the *GxPdeveloper* role can create, revise and withdraw regulated procedures. *GxPdevelopers* can also run regulated procedures, with the same restrictions as *GxPusers*.

Procedures are managed from the *Procedure management* workspace in either the control software or the evaluation software.

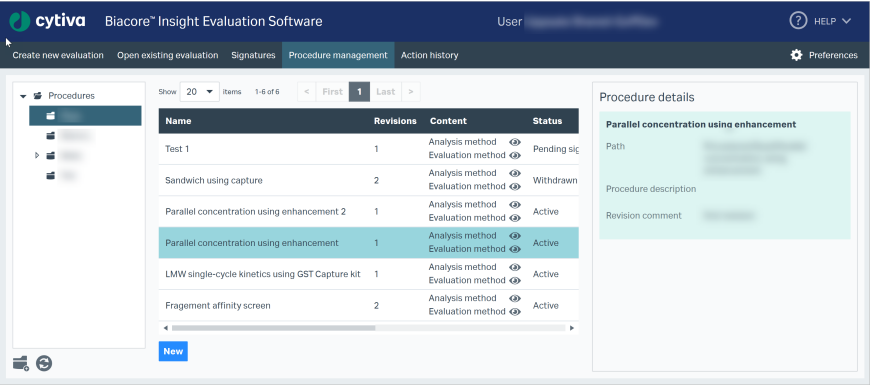

3 Operation 3.3 Managing procedures 3.3.2 Procedure folders

## <span id="page-29-0"></span>**3.3.2 Procedure folders**

Regulated procedures are stored in a protected area of the database that can only be accessed from the *Procedure management* (available to users with *GxPdeveloper* role), and *Procedure start* workspaces (available to users with *GxPdeveloper* or *GxPuser* roles).

Users with *GxPdeveloper* role can create new folders from the *Procedure manage-*

*ment* workspace. Click *Add folder* in the folder list panel of the workspace to create a new folder.

Procedures and procedure folders cannot be deleted, moved, or renamed.

3 Operation 3.3 Managing procedures 3.3.3 Create new procedure

## <span id="page-30-0"></span>**3.3.3 Create new procedure**

Regulated procedures can be created by *GxPdevelopers*. Follow the steps below to create a new regulated procedure.

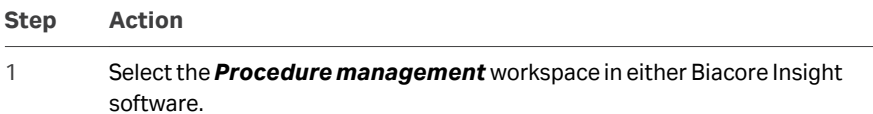

2 Select a folder where the procedure will be saved and click *New*.

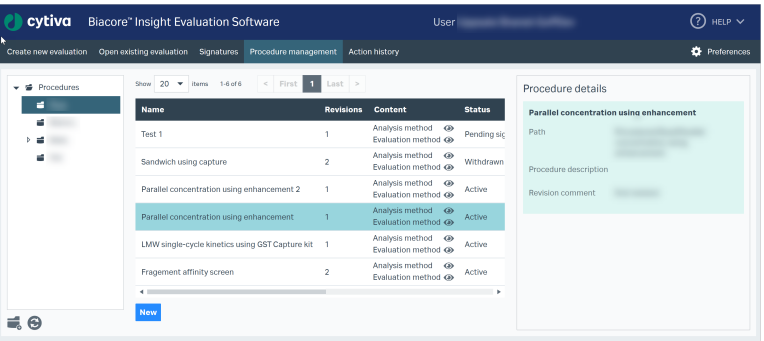

#### *Note:*

*Select the folder where the procedure will be saved before clicking New. There is no subsequent opportunity to change this location.*

- 3 Enter a procedure name and optional procedure description.
- 4 Select an effective date (in the future) if required. The procedure will become available at local time 00:00 on that date in the time zone where it is created, and at 00:00 with offset in other time zones. If signatures are used, approval after the effective date activates the procedure instantly, and the effective date is changed to the time of the approval.

With the default setting of the current date, the procedure will become available immediately in all time zones.

#### **Step Action**

5 Use the browser list in the right-hand panel of the workspace to select *Run method* and *Evaluation method (optional)*. Including an evaluation method is strongly recommended for analysis runs.

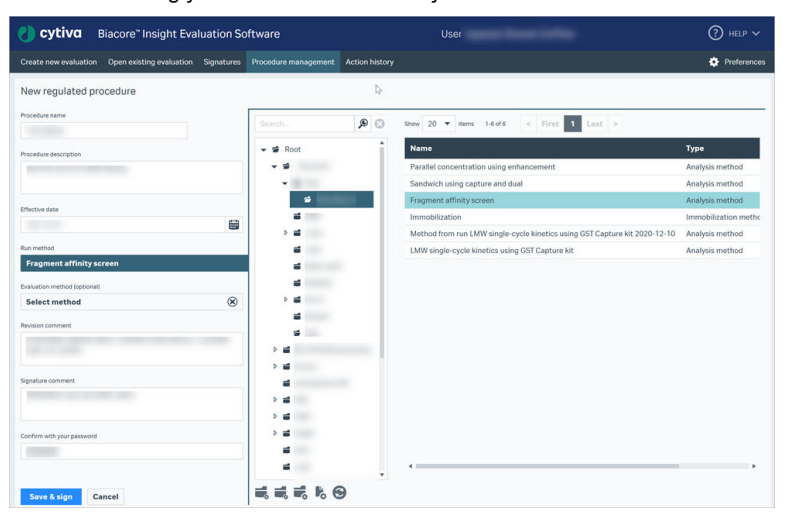

#### *Note:*

*This browser panel is used to select methods to include in the regulated procedure. It does not show the dedicated folder structure where the procedure will be saved.*

#### *Note:*

*Predefined methods cannot be included in regulated procedures.*

#### *Note:*

It is not possible to include evaluation methods containing a **Biacore Intelli***gent Analysis prediction model.*

- 6 Enter a revision comment and, if signatures are used, also enter a signature comment.
- 7 Enter your login password for authentication, then click *Save*, or if a signature is required, click *Save & sign*.

If signatures are used, the procedure must be accepted and signed before it becomes active. See *[Section 3.9 Applying signatures, on page 47](#page-46-0)* for how to apply signatures. The procedure has the status Pending signatures until rejected or approved.

3 Operation 3.3 Managing procedures 3.3.4 Revise existing procedure

## <span id="page-32-0"></span>**3.3.4 Revise existing procedure**

Procedures cannot be overwritten, but can be superseded by a later revision.

*Note: It is not possible to revise an existing procedure that has pending signatures.*

Follow the steps below to revise an existing regulated procedure.

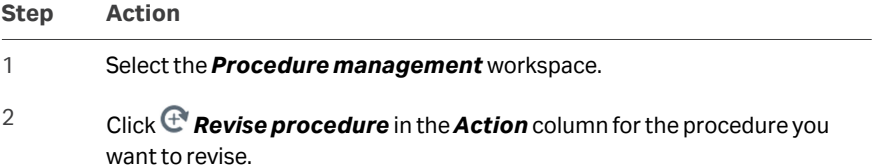

3 Make the required changes. The procedure name cannot be changed.

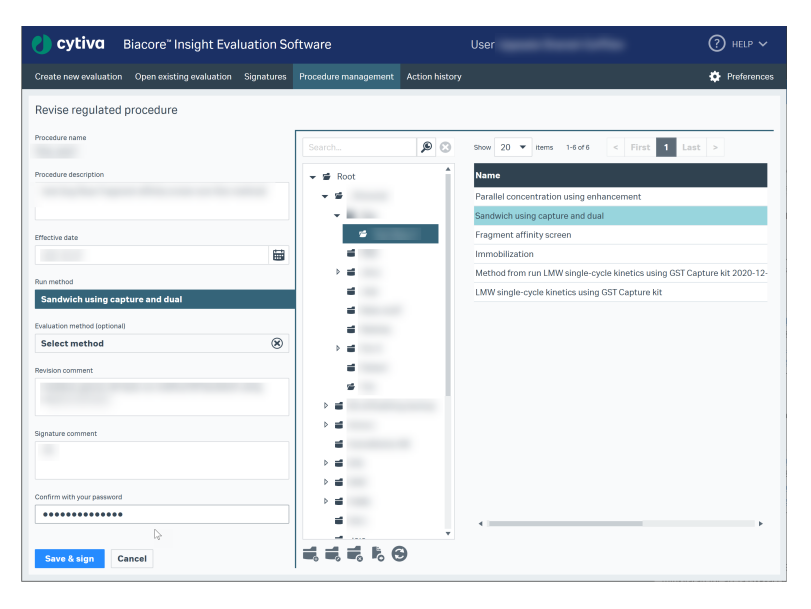

- 4 Select a new method(s) or keep the setting *[Method from last revision]* as required.
- 5 Enter a revision comment and, if signatures are used, also enter a signature comment.
- 6 Enter your login password for authentication, then click *Save*, or if a signature is required, click *Save & sign*.

If signatures are used, the procedure must be accepted and signed before it becomes active. See *[Section 3.9 Applying signatures, on page 47](#page-46-0)* for how to apply signatures. The procedure has the status Pending signatures until rejected or approved.

The revised procedure will supersede any previously active revision when the new revision becomes active.

3 Operation 3.3 Managing procedures 3.3.5 Withdraw procedure

## <span id="page-33-0"></span>**3.3.5 Withdraw procedure**

When a procedure is withdrawn, it is no longer available for use (but is still stored in the database for reference).

Follow the steps below to withdraw a procedure. Note that it is not possible to withdraw an existing procedure that has pending signatures.

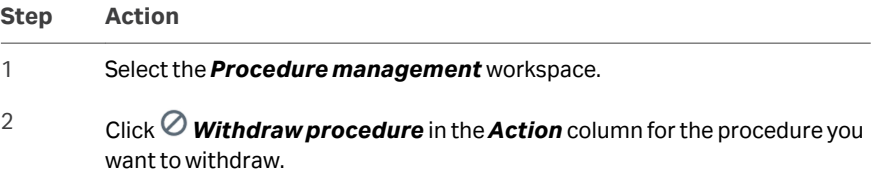

3 Enter a revision comment and your login password for authentication, then click *Save*.

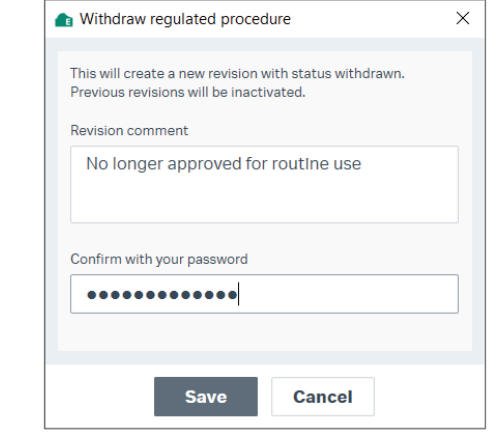

A withdrawn procedure cannot be reactivated. However, you can create a new revision with the same settings.

## <span id="page-34-0"></span>**3.3.6 Revision history**

The *Revision history* in the *Procedure management* workspace lists the status of all revisions of the selected procedure since the first creation.

Click *Show revision history* in the *Action* column to open the revision history.

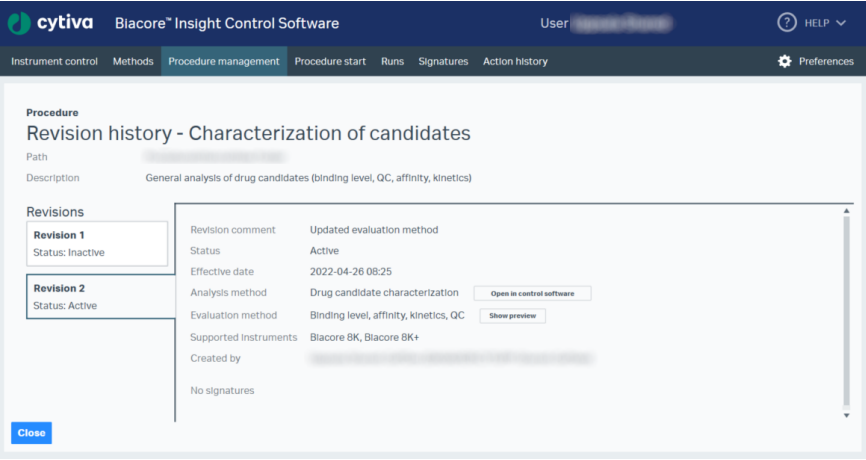

The status is listed as one of the following:

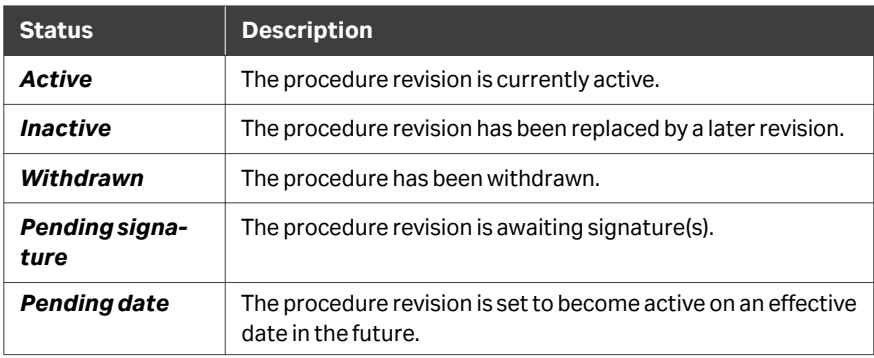

*Note: Technically, withdrawing a procedure creates a new revision with status Withdrawn. The original revision is marked as inactive.*

> *For example, if revision 4 is withdrawn, the revision history will show revision 4 as Inactive and revision 5 as Withdrawn.*

# <span id="page-35-0"></span>3.4 Running procedures

Procedures can be run by *GxPdevelopers* and *GxPusers*. The same restrictions apply regardless of the user's GxP role.

Follow the steps below to run a procedure.

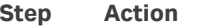

1 Open the *Procedure start* workspace in the control software. Only procedures are shown in this workspace.

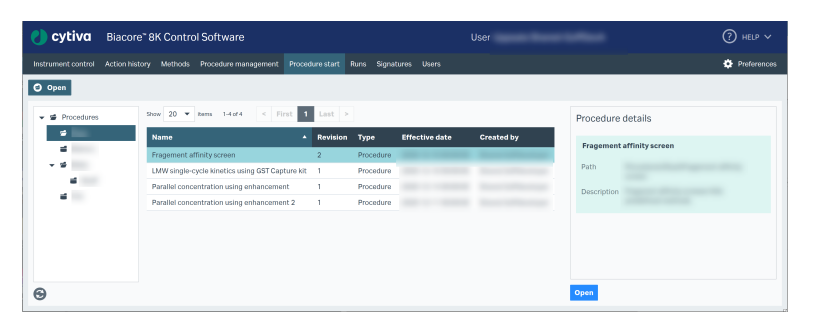

- 2 Select the procedure to run and click *Open*, or double-click on the procedure.
- 3 The run method in the procedure will open at the first stage where user input is permitted (normally the *Variables and positioning* stage). Parameters highlighted in purple cannot be changed (see *[Locked parameters and](#page-14-0) [settings, on page 15](#page-14-0)*).
- 4 Provide input as required (for example, sample names) and send the method to the activity queue, as described in the *Biacore 1 series User Manual, 29706293*, or *Biacore 8 series User Manual, 29287247*.
- 5 In the activity queue, provide any required input and enter your login password for authentication.
- 6 Start the run. The results of the run can be saved in any folder.

### **Locking the software**

For maximum security, the control software can be locked when the screen is unattended, to restrict access to the activity queue and ongoing runs. To lock the software, click the lock icon next to the user name in the top banner of the software window:

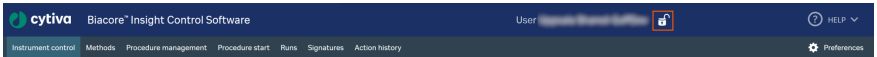

The whole window is grayed out when the software is locked.

To unlock the software, click anywhere in the window and enter the password in the dialog that appears. The software can only be unlocked by the current user.

*Note: Remember to lock all instances of the control software that are currently open. The lock applies separately to each instance.*

# <span id="page-37-0"></span>3.5 Evaluating regulated runs

## **Creating a regulated evaluation**

Follow the steps below to evaluate a regulated run.

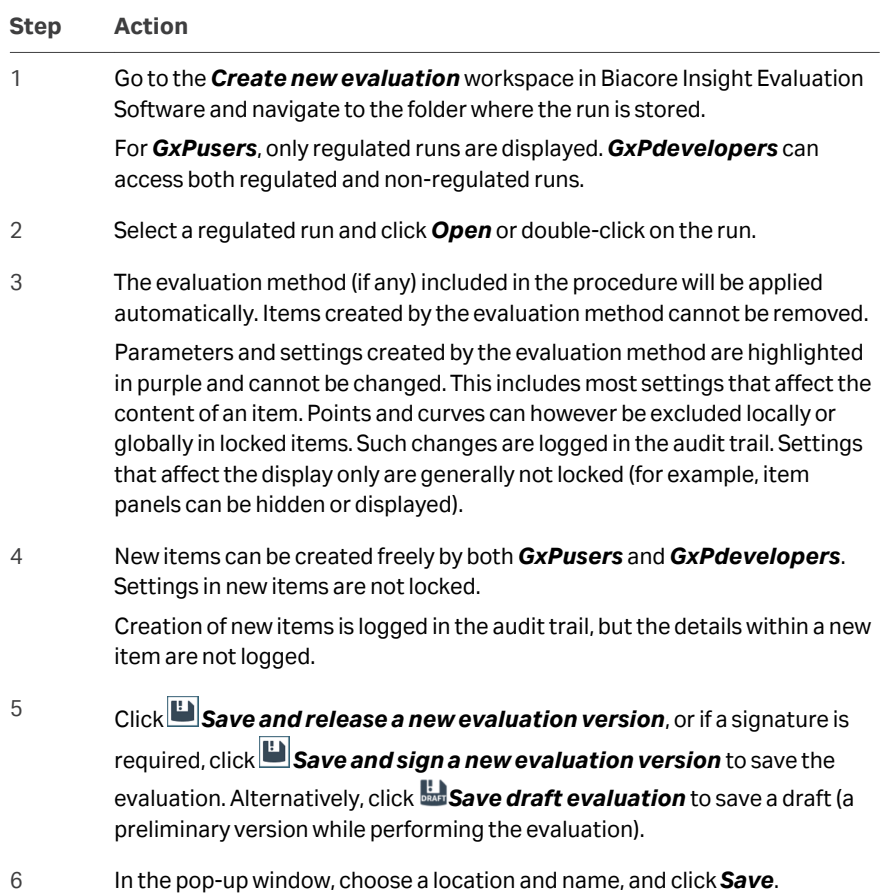

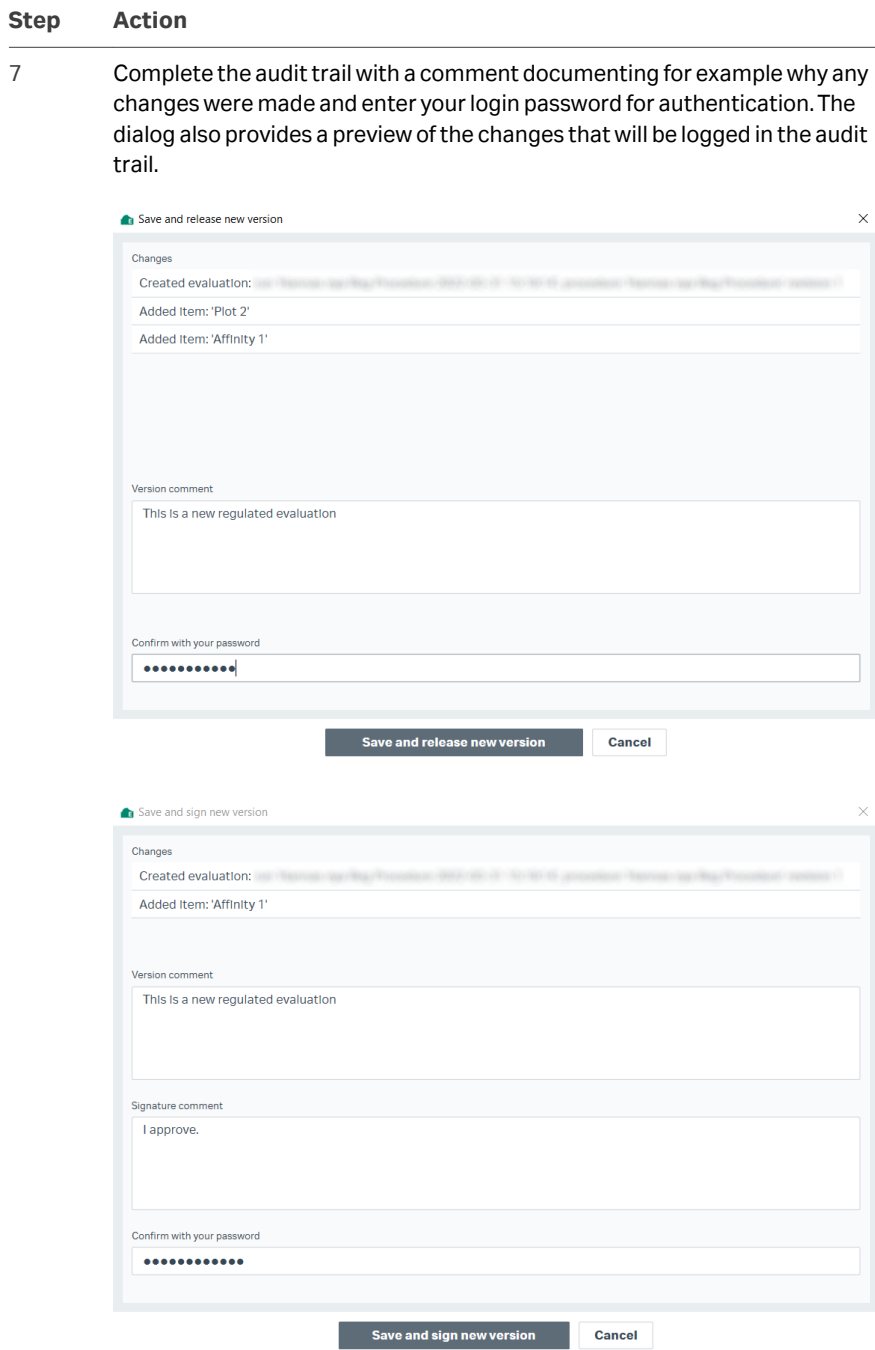

If you selected *Save and sign a new evaluation version*, you are also prompted to enter a signature comment.

#### <span id="page-39-0"></span>**Step Action**

If signatures are used, and you selected *Save and sign a new evaluation version*, the evaluation now has the status Pending signatures.

## **Editing a regulated evaluation**

Follow the steps below to edit a regulated evaluation.

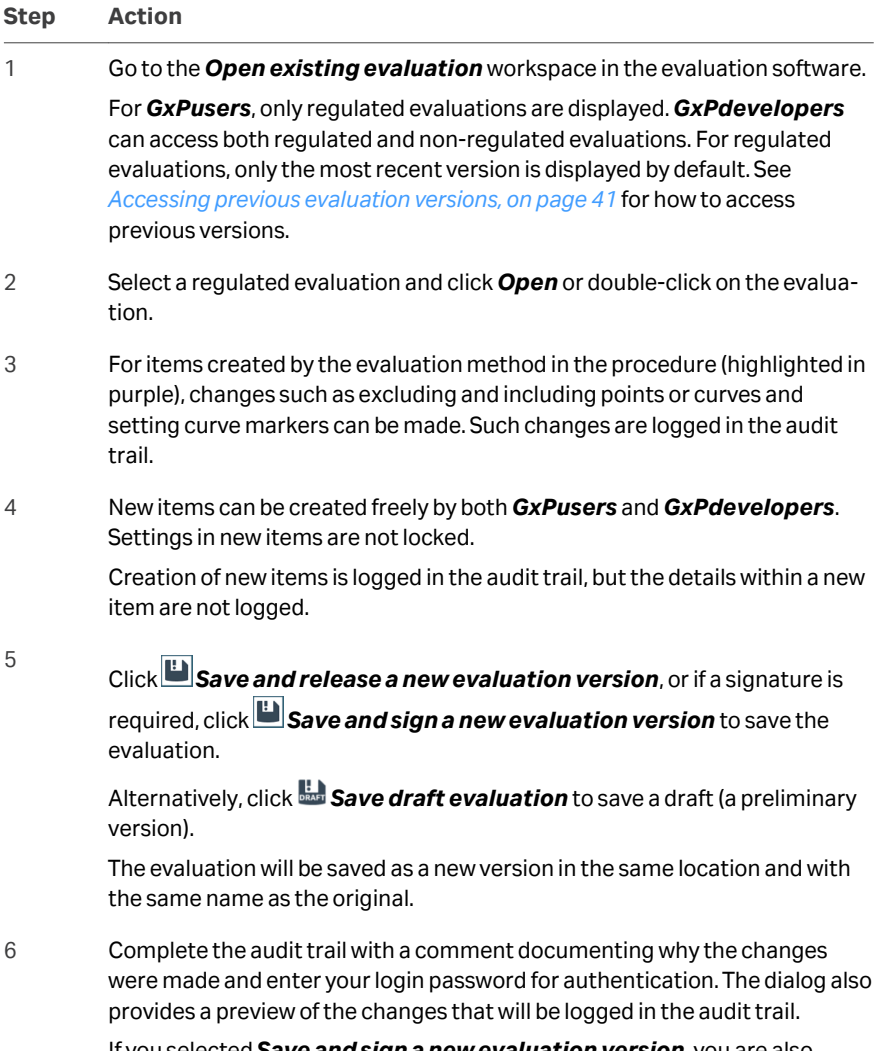

If you selected *Save and sign a new evaluation version*, you are also prompted to enter a signature comment.

#### <span id="page-40-0"></span>**Step Action**

If signatures are used, the evaluation will be available for review and has the status Pending signatures until rejected or approved.

## **Accessing previous evaluation versions**

By default, only the most recent version of a regulated evaluation is shown in the *Open existing evaluation* workspace. Older versions can be accessed and opened for examination, but changes made to older versions cannot be saved.

Follow the steps below to access older versions.

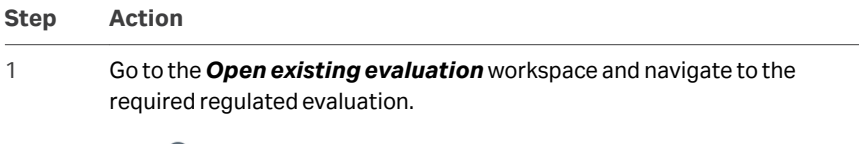

2 Click *View version history*.

3 Previous evaluation versions can be opened from the *Versions* list.

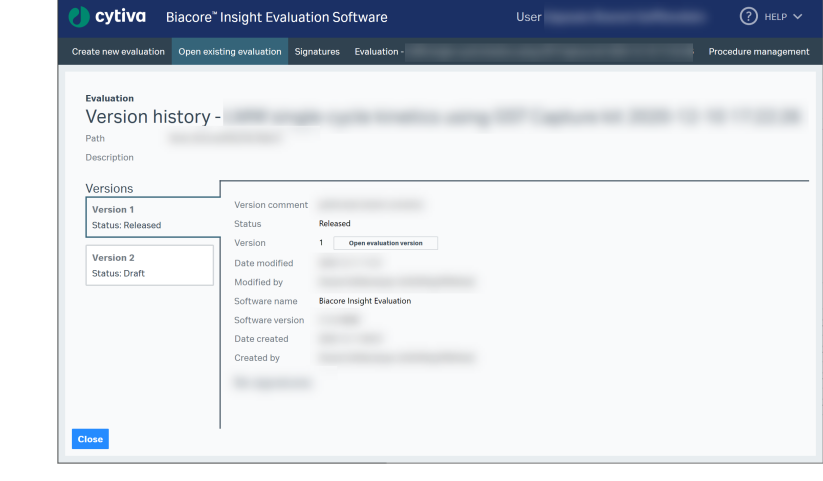

#### 4 Click *Close* to return to the previous workspace.

# <span id="page-41-0"></span>3.6 Recovering methods from procedures

## **Introduction**

Immobilization, analysis, and evaluation methods can be recovered from procedure definitions and saved independently of the original method. Methods that are recovered from procedures represent the method as included in the procedure, regardless of any changes that may have been made to the original method.

Methods can only be recovered from procedures by users with *GxPdeveloper* role.

## **Recovering an immobilization or analysis method**

Follow the steps below to recover the run method from a procedure.

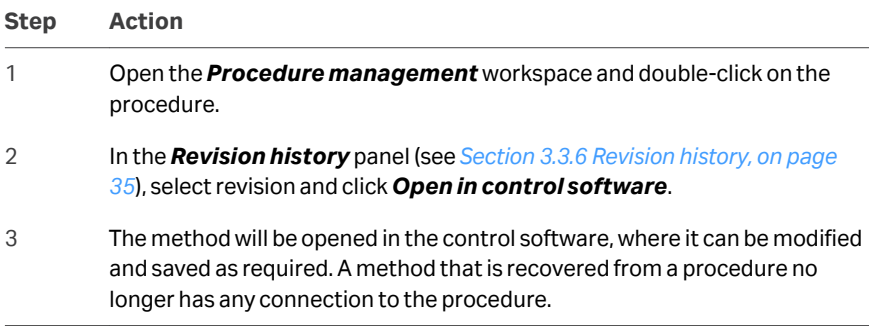

## **Recovering an evaluation method**

Follow the steps below to recover the evaluation method from a procedure.

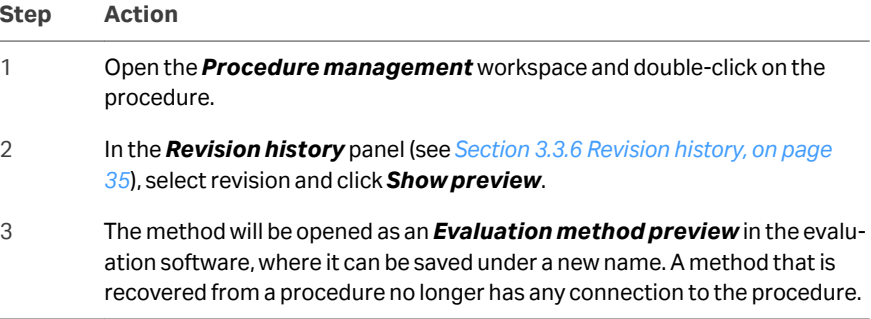

- *Note: Changes cannot be made directly to the recovered method. To make changes:*
	- *1. Save the evaluation method with a new name.*
	- *2. Open a suitable non-regulated run using the saved evaluation method.*
	- *3. Make the necessary changes.*
	- *4. Create a new method from the evaluation session.*

# <span id="page-43-0"></span>3.7 Viewing the audit trail

## **Audit trail content**

The audit trail is a record of changes made by the user to regulated evaluations, including creation of new evaluation items and changes made to items created by the evaluation method. An entry is added to the audit trail each time the evaluation is saved (even if no tracked changes were made).

The audit trail only applies to regulated evaluations. Regulated runs cannot be edited and do not have an audit trail.

The audit trail is exported with the evaluation to spreadsheet, presentation or PDF file, to provide an external record of the evaluation history.

## **Viewing the audit trail**

Follow the steps below to view the audit trail.

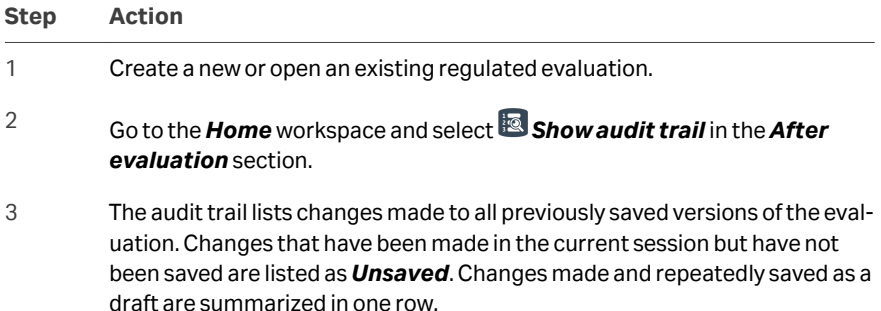

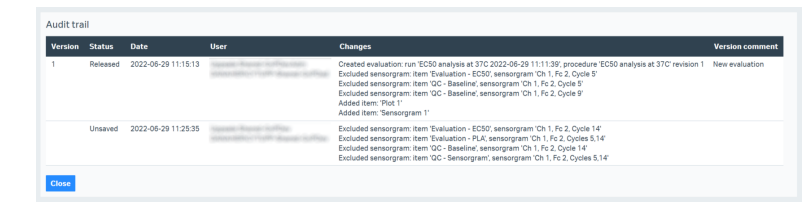

# <span id="page-44-0"></span>3.8 Signature settings

The Signature settings are managed by a user with the *GxPadministrator* role, which is the only user role who has access to the workspace. The workspace is found under *Preferences* in the upper right corner in both Biacore Insight Control Software and Biacore Insight Evaluation Software.

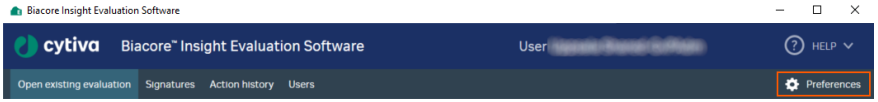

Settings can be applied to regulated procedures and regulated evaluation separately. The same settings are available for regulated procedures as for regulated evaluations.

Follow the steps below to change the signature settings.

## **Step Action**

- 1 Select the *Preferences* workspace in either the control or evaluation software.
- 2 Select the *Signature settings* tab if there are several tab options.
- 3 Select to view either the settings for *Regulated procedures* or *Regulated evaluations*.

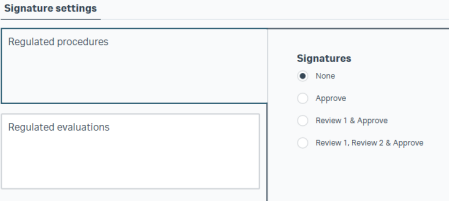

#### *Note:*

*Only users with a GxPdeveloper role can sign regulated procedures.*

- 4 Select numbers of signatures to apply.
- 5 Rename each signature if desired. Different signatures cannot have the same name.

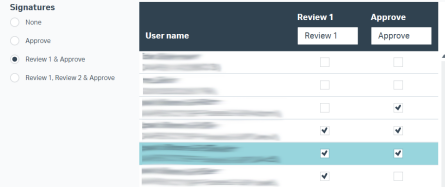

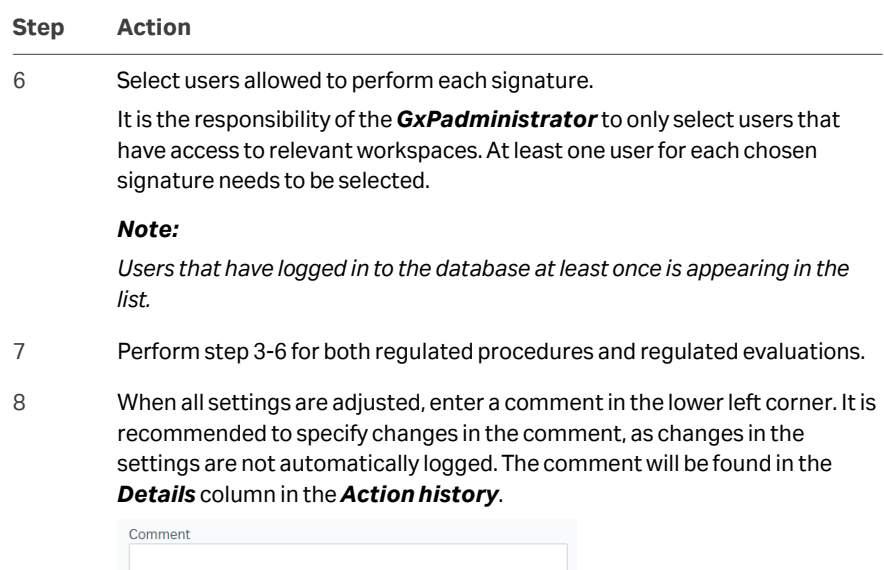

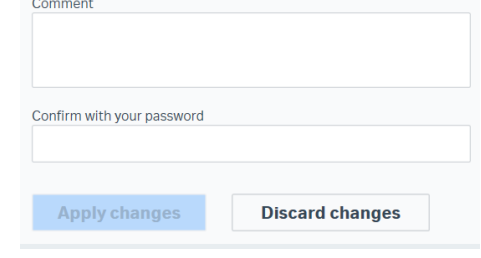

9 Type in your password and press *Apply changes*.

The traceability for when and by whom the signature settings have been changed is found in the *Action history*. Filter for *Signature settings* in the drop-down menu for column *Type* (category *Other*).

# <span id="page-46-0"></span>3.9 Applying signatures

The *Signatures* workspace lists all regulated procedures and regulated evaluations with status *Pending signatures*. Items that can be signed by the current user are listed in the tab *For me to sign*, while the tab *For others to sign* lists all other items with pending signatures.

The following restrictions apply:

- **•** The creator of an item is not permitted to apply *Review* or *Approve* signatures to that item.
- **•** It is not possible to apply multiple signatures of the same type to an item.
- **•** It is not possible to apply an *Approve* signature if there is a pending *Review* signature.
- *Note: In Signature settings it is possible to grant signature rights to many users. In such cases, items listed in the tab For me to sign can also be signed by other users.*

Follow the steps below to sign a regulated procedure or a regulated evaluation.

#### **Step Action**

- 1 Select the *Signatures* workspace.
- 2 Select a procedure or evaluation in the list *For me to sign*.

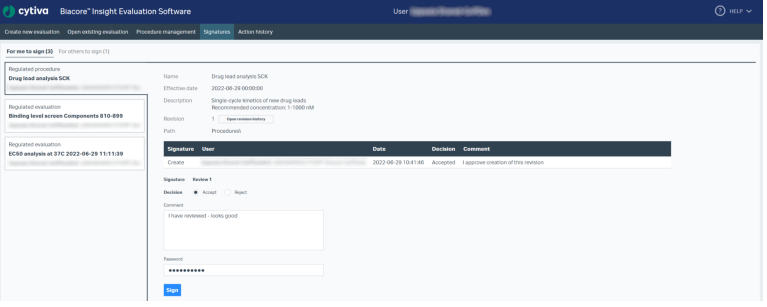

3 Open the revision or version history, and the methods or evaluations included.

#### *Note:*

*Access to the revision history is limited to GxPdeveloper. Therefore, only users with GxPdeveloper role can sign regulated procedures.*

4 Review the information to make sure that it meets all your requirements.

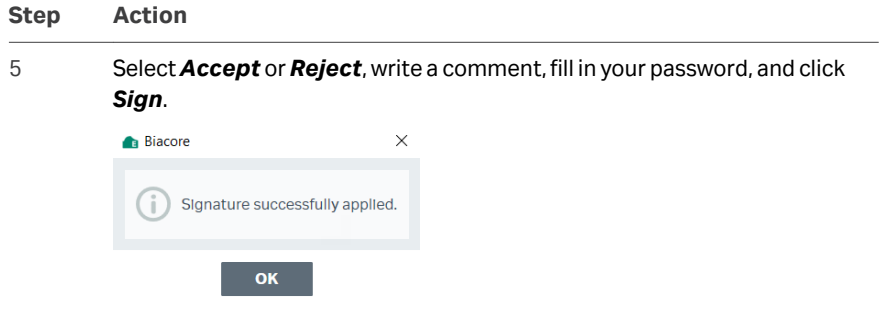

# <span id="page-48-0"></span>3.10 Action history

The *Action history* is a log of actions performed in the database, showing who performed which action and when.

The workspace is found in both Biacore Insight Control Software and Biacore Insight Evaluation Software, and is available for all users.

The information is shown in chronological order and cannot be altered, only sorted and filtered.

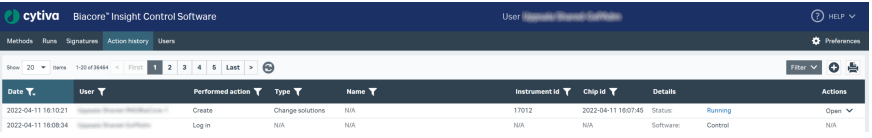

Actions that are always included in the log are; create, import, move, remove, rename, and update.

When the *GxP* extension is activated, the following are also logged:

- **•** Log in/out
- **•** Regulated procedures
- **•** Regulated runs
- **•** Regulated evaluations
- **•** Signature
- **•** Signature settings
- **•** Export of database objects
- **•** User defined action

Information will be added to the *Action history* continuously.

## **Add user defined action**

User defined actions can be added to the log as required, for example to document when new running buffer has been provided or when a Biacore system is relocated. Follow the steps below to add an action.

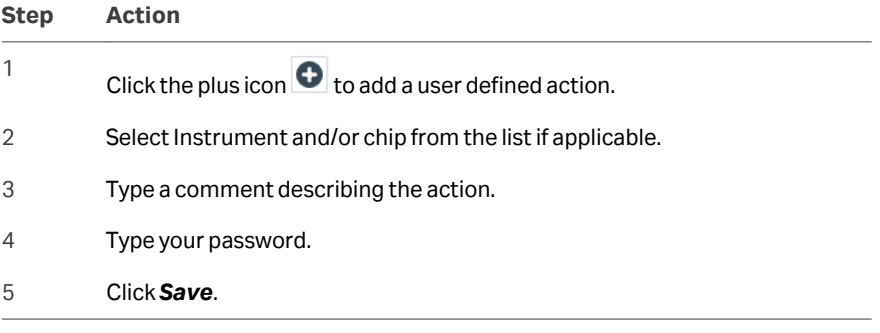

# <span id="page-49-0"></span>3.11 Users workspace

The *Users* workspace displays GxP roles and database permissions for users and user groups authorized to use the system software. The *Users* workspace is only available to users with *GxPadministrator* role.

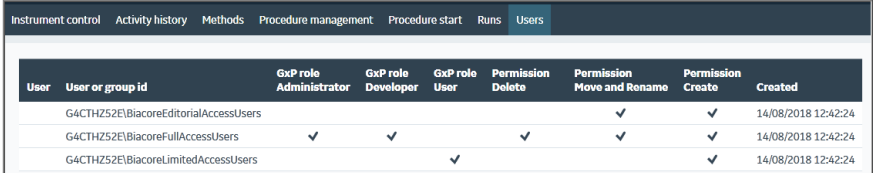

GxP roles and database permissions are managed by the database administrator (see the *Biacore Insight Database Installation and Management Guide*). Changes to roles and permissions cannot be made from the *Users* workspace.

*Note: If GxP roles and database permissions are assigned to Windows user groups, the Users workspace will display the settings for the group. Group members are not shown.*

# <span id="page-50-0"></span>4 GxP compliance recommendations

## **About this chapter**

This chapter offers some practical guidelines for working in GxP environments, and considers some aspects that are not directly regulated through the functionality of the *GxP* extension.

Compliance in operation of the *GxP* extension is based on the guiding principle that all validated runs are performed from regulated procedures. While compliance can in principle be established through strict SOPs for runs based on non-regulated methods, this approach makes unnecessarily heavy demands on construction and validation of SOPs and is not recommended.

## **Operating system and database configuration**

While *GxP* extension supports work in a regulated environment, it does not in itself provide security for experimental results and proprietary information. It is the responsibility of the IT staff to make sure that the operating system settings provide a proper user management system and adequate security in accordance with site policies, both for the Biacore Insight database and for the computer(s) where Biacore Insight Control Software and Biacore Insight Evaluation Software are installed. Details of security options and requirements can vary according to the site requirements and the operating system version, and are outside the scope of this User Manual.

The database administrator is responsible for assigning GxP roles to users or user groups and for assigning permissions to create, delete, move and rename objects in the database. User groups are created and maintained in the operating system: if GxP roles are assigned to groups in the database, it is important that the division of responsibility between IT and database administrator is clearly defined.

System clocks need to be correctly set on all computers that access the Biacore Insight database, to ensure correct time-stamping of database objects and coordination of procedure activation times. Time stamps are created as local time on the computer where the stamped operation is performed, and displayed with an offset to local time in a different time zone (for example, a run performed at 11:00 AM EST will be shown as 8:00 AM PST).

## **Data integrity**

The following features ensure that important data is not lost from the database:

**•** Saving regulated runs, evaluations and procedures with the original object name creates a new version. Regulated objects are never overwritten.

- <span id="page-51-0"></span>**•** A procedure holds a copy of the run and evaluation methods included in the procedure, as they were at the time the procedure was created. Later changes or even deletion of the methods from the database do not affect the procedure. The methods can always be recovered from the procedure and saved as non-regulated objects.
- **•** Data access permissions are granted to users independently of their GxP role (see *[Data access roles, on page 12](#page-11-0)*). Restricting access permissions helps to ensure data integrity and traceability, independently of user roles.
- **•** All data records are stamped with the time and creator id. This data cannot be changed or manipulated.

## **Assay development and validation**

Assay development is the responsibility of users with the *GxPdeveloper* role, who are authorized to work with non-regulated objects and to create procedures. The stages in assay development are summarized broadly below.

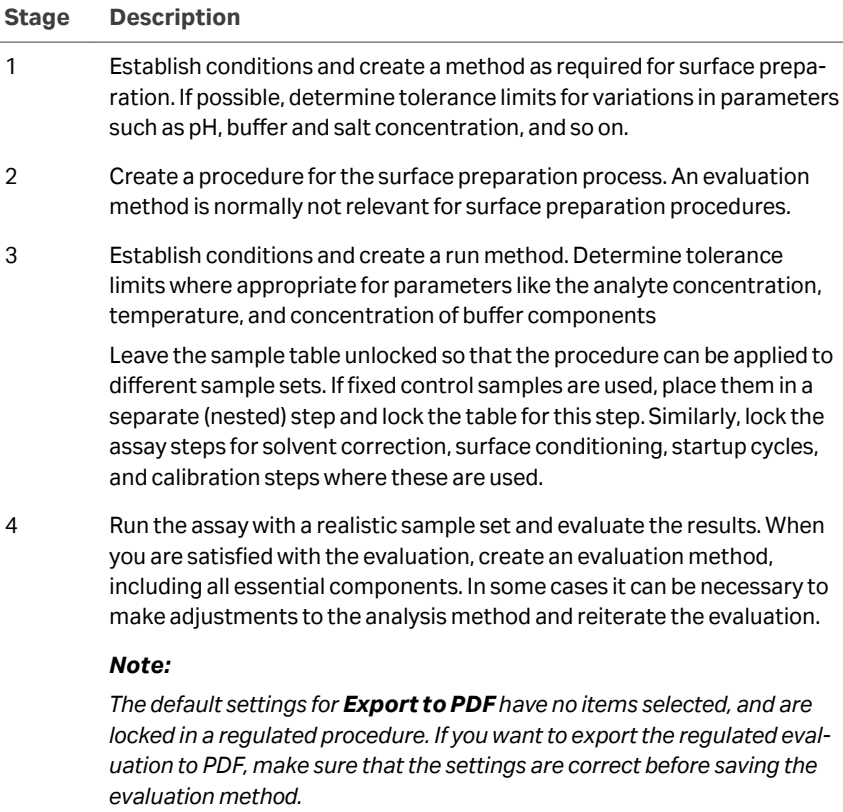

*This does not apply to Export to spreadsheet and Export to presentation, where settings can be changed in a regulated evaluation.*

<span id="page-52-0"></span>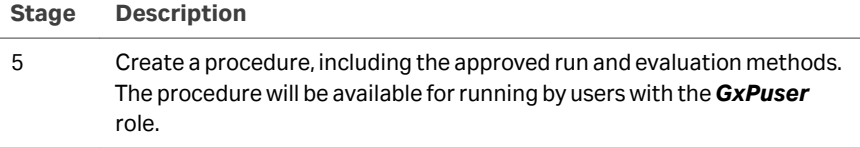

A procedure in the context of the *GxP* extension can form part of a validated laboratory procedure, although the GxP support provided by the extension is not in itself sufficient to ensure validation. Validation of laboratory procedures is entirely the responsibility of the system user, and generally requires documentation of Standard Operating Procedures (SOPs).

## **Standard Operating Procedures (SOPs)**

SOPs that specify in full detail how an assay should be performed and documented are an essential feature of validated assays in a GxP environment. The use of procedures in the *GxP* extension contributes to the regulation of operating procedures, but cannot cover all aspects of GxP work. As a guiding principle, an SOP should give complete and unambiguous instructions for how an assay should be performed from start to finish, in such a way that a user with a minimum of prior knowledge can perform the assay correctly.

Preparation of SOPs for validated assays is the responsibility of the customer. Some aspects that should be considered are listed below.

- **•** Include detailed instructions concerning preparation of buffers, reagents and samples. Calibration requirements for measuring equipment (e.g. balances, pipettes and pH meters) should be clearly stated and calibration procedures should be documented. Reagent specifications, including lot numbers where appropriate, should be documented for each assay.
- **•** Procedures for surface preparation and analysis are normally separate. State clearly which surface preparation procedure should be used for a given analysis procedure.
- **•** Depending on the performance demands of the assay, instrument preparation routines can be included in the SOP, for example cleaning and priming the flow system, docking the sensor chip, allowing a minimum stabilization time in standby mode after docking the sensor chip, and so on.
- **•** The SOP can include instructions for where the results of an assay should be saved. Including more detailed instructions in the SOP will help to reduce potential difficulties in finding the data.
- **•** The SOP should specify any archiving requirements. Export settings are saved in the evaluation method, but the *GxP* extension software does not place any restriction on where exported files should be saved.
- **•** In order to ensure that the Biacore system is maintained correctly, procedures to be followed on completion of an assay should be included in the SOP. The recommended procedure is to leave the instrument in standby mode with distilled water or buffer for up to the maximum period, and to shut down the system for longer periods.

**•** Regular cleaning and maintenance of the instrument is important for best performance, and should be specified in a separate SOP.

# <span id="page-54-0"></span>Index

## **Numerics**

21 CFR Part 11, *[5](#page-4-0)*, *[9](#page-8-0)*

## **A**

Abbreviations, *[5](#page-4-0)* Action history, *[49](#page-48-0)* ALCOA+, *[5](#page-4-0)*, *[18](#page-17-0)* Analysis methods, *[42](#page-41-0)* recover from procedures, *[42](#page-41-0)* Assay development for GxP, *[52](#page-51-0)* Audit trail, *[19](#page-18-0)*, *[44](#page-43-0)* export, *[44](#page-43-0)* viewing, *[44](#page-43-0)* Audit trail content, *[44](#page-43-0)*

## **B**

Backup procedures, *[19](#page-18-0)*

## **C**

Channel usage, *[15](#page-14-0)* Compliance recommendations, *[51](#page-50-0)* Control software workspaces, *[24](#page-23-0)* Create new procedure, *[31](#page-30-0)*

## **D**

Data access permissions, *[12](#page-11-0)*, *[50](#page-49-0)* Data export, *[19](#page-18-0)* Data integrity, *[18](#page-17-0)* Database recommendations, *[13](#page-12-0)* Database roles, *[10](#page-9-0)* Developing assays for GxP, *[52](#page-51-0)* Developing procedures, *[14](#page-13-0)*

## **E**

Equipment qualification, *[9](#page-8-0)* Evaluating regulated runs, *[16](#page-15-0)*, *[38](#page-37-0)* Evaluation methods, *[42](#page-41-0)* recover from procedures, *[42](#page-41-0)* Evaluation software workspaces, *[26](#page-25-0)*

## **G**

*GxP* extension features, *[21](#page-20-0)* GxP roles, *[10](#page-9-0)*, *[50](#page-49-0)* GxPadministrator role, *[11](#page-10-0)* GxPdeveloper role, *[11](#page-10-0)* GxPuser role, *[11](#page-10-0)*

## **I**

Immobilization methods, *[42](#page-41-0)* recover from procedures, *[42](#page-41-0)* Important user information, *[6](#page-5-0)*

## **L**

Lock software, *[36](#page-35-0)* Locked settings, *[15](#page-14-0)* channel usage, *[15](#page-14-0)* in immobilization methods, *[15](#page-14-0)* sample table, *[15](#page-14-0)*

## **M**

Managing procedures, *[29](#page-28-0)* Methods, *[14](#page-13-0)*, *[42](#page-41-0)* for regulated procedures, *[14](#page-13-0)* recover from procedures, *[42](#page-41-0)*

## **O**

Operating system configuration, *[51](#page-50-0)*

## **P**

Prerequisites, *[6](#page-5-0)* Procedure folders, *[30](#page-29-0)* Procedure management workspace, *[29](#page-28-0)* Procedure revision history, *[35](#page-34-0)* Procedure revisions, *[15](#page-14-0)* Purple highlight in software, *[15](#page-14-0)*

## **R**

Recommendations for GxP compliance, *[51](#page-50-0)* Recover methods from procedures, *[42](#page-41-0)* Regulated evaluations, *[16](#page-15-0)*, *[19](#page-18-0)*, *[38](#page-37-0)*, *[40](#page-39-0)*, *[41](#page-40-0)* access previous versions, *[41](#page-40-0)* create new, *[38](#page-37-0)* edit existing, *[40](#page-39-0)* integrity, *[19](#page-18-0)* versions, *[40](#page-39-0)* Regulated procedures, *[14](#page-13-0)*, *[15](#page-14-0)*, *[18](#page-17-0)*, *[29](#page-28-0)*–*[31](#page-30-0)*, *[33](#page-32-0)*–*[36](#page-35-0)* create new, *[31](#page-30-0)* folders, *[30](#page-29-0)* integrity, *[18](#page-17-0)* locked settings, *[15](#page-14-0)* manage, *[29](#page-28-0)* revise, *[33](#page-32-0)* revision history, *[35](#page-34-0)* run, *[36](#page-35-0)* status, *[35](#page-34-0)* withdraw, *[34](#page-33-0)* Regulated runs, *[19](#page-18-0)*, *[38](#page-37-0)* evaluate, *[38](#page-37-0)* integrity, *[19](#page-18-0)* Regulatory requirements, *[6](#page-5-0)*, *[9](#page-8-0)* Revise existing procedure, *[33](#page-32-0)*

## **S**

Sample table, *[15](#page-14-0)* Scope of GxP compliance, *[9](#page-8-0)* Signature, [45](#page-44-0) Signatures, *[45](#page-44-0)*, *[47](#page-46-0)* applying, *[47](#page-46-0)* settings, *[45](#page-44-0)* Software access restrictions, *[10](#page-9-0)* Software versions, *[4](#page-3-0)* SOPs, *[53](#page-52-0)* Standard Operating Procedures, *[53](#page-52-0)* Starting the GxP extension , *[22](#page-21-0)* procedure, *[22](#page-21-0)* requirements, *[22](#page-21-0)*

## **T**

Typographical conventions, *[4](#page-3-0)*

## **U**

Unlock software, *[36](#page-35-0)* User define action, *[49](#page-48-0)* User Manual scope, *[4](#page-3-0)* User roles, *[10](#page-9-0)* Users workspace, *[50](#page-49-0)*

## **V**

View audit trail, *[44](#page-43-0)*

### **W**

Withdraw procedure, *[34](#page-33-0)*

Page intentionally left blank

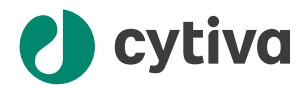

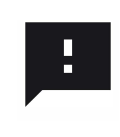

**Give feedback on this document** Visit [cytiva.com/techdocfeedback](http://cytiva.com/techdocfeedback) or scan the QR code.

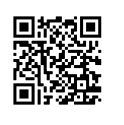

## [cytiva.com/biacore](http://cytiva.com/biacore)

Cytiva and the Drop logo are trademarks of Life Sciences IP Holdings Corp or an affiliate.

Biacore, and Biacore Intelligent Analysis are trademarks of Global Life Sciences Solutions USA LLC or an affiliate doing business as Cytiva.

Microsoft, SQL Server, and Windows are trademarks of the Microsoft group of companies.

All other third-party trademarks are the property of their respective owners.

© 2020–2022 Cytiva

For local office contact information, visit [cytiva.com/contact](http://cytiva.com/contact)

29312548 AC V:14 11/2022